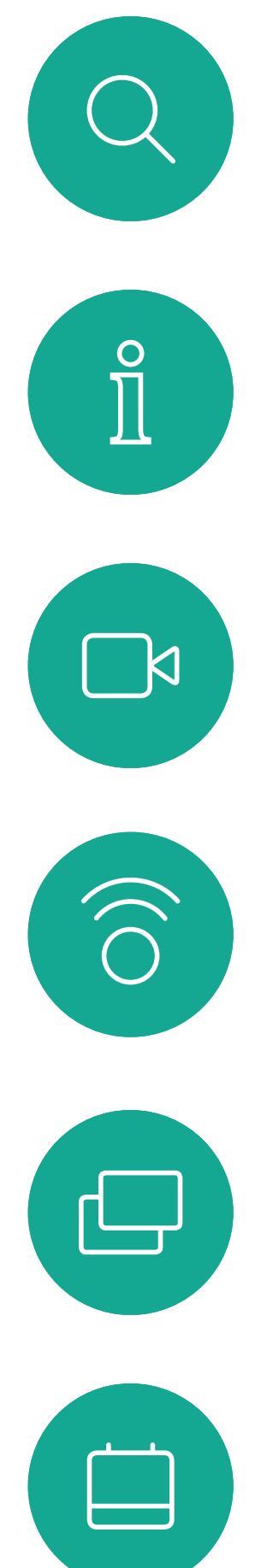

# $\beta$  $\begin{picture}(20,20) \put(0,0){\line(1,0){10}} \put(15,0){\line(1,0){10}} \put(15,0){\line(1,0){10}} \put(15,0){\line(1,0){10}} \put(15,0){\line(1,0){10}} \put(15,0){\line(1,0){10}} \put(15,0){\line(1,0){10}} \put(15,0){\line(1,0){10}} \put(15,0){\line(1,0){10}} \put(15,0){\line(1,0){10}} \put(15,0){\line(1,0){10}} \put(15,0){\line(1$

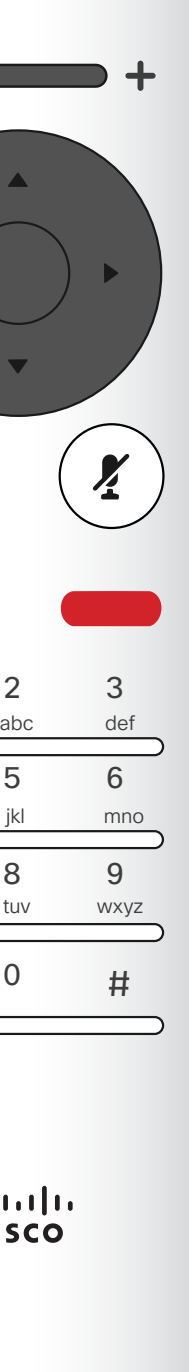

D1509715 使用者指南 Cisco TelePresence SX10、SX20 2018 年 9 月製作, 適用於 CE9.5 所有內容 © 2010-2018 Cisco Systems, Inc. 版權所有,並保留一切權利。

## $\begin{array}{c|c|c|c} \hline \cdots \end{array}$  <br> CISCO

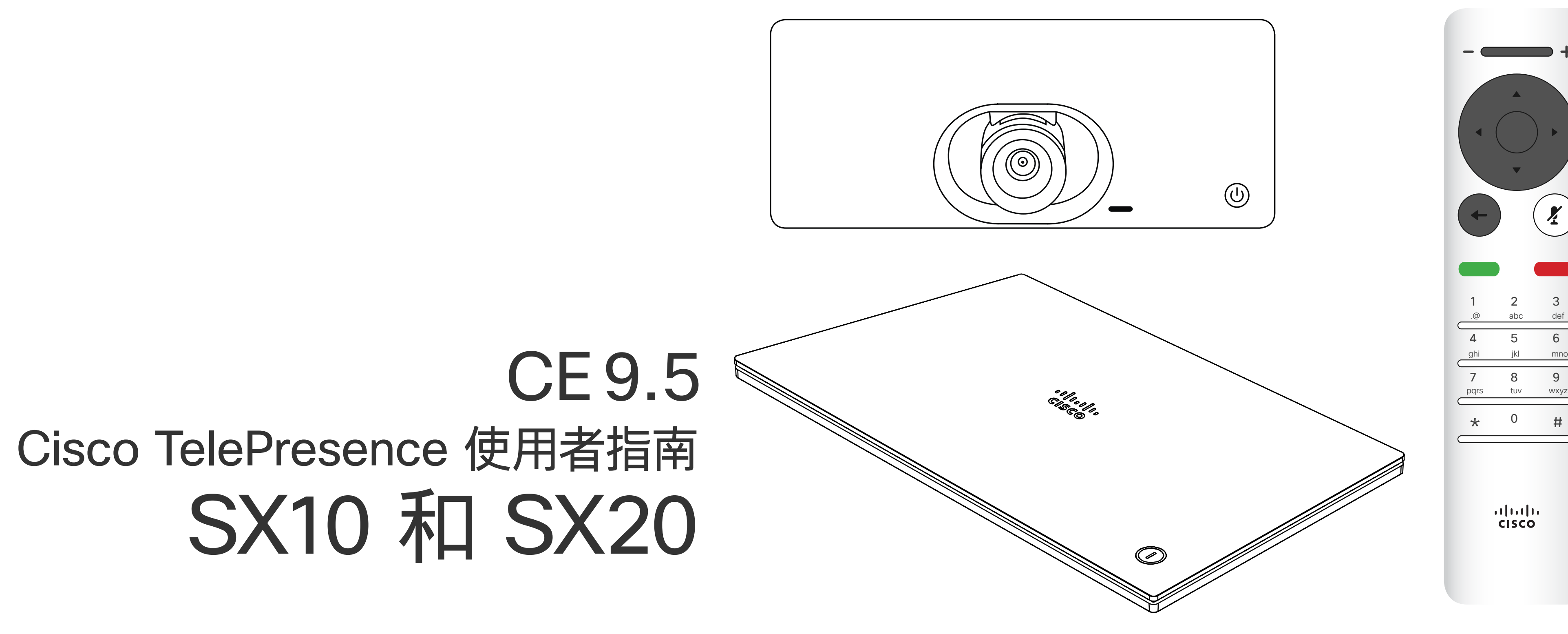

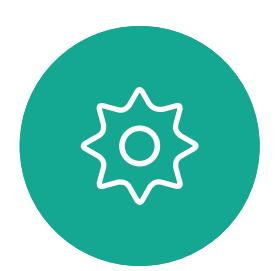

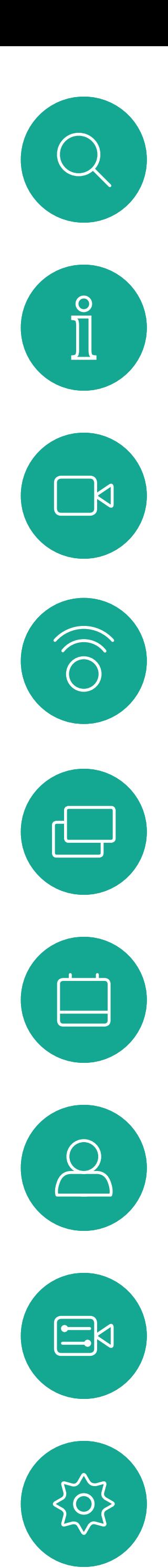

# <sup>目錄</sup><br>本指南中的內容

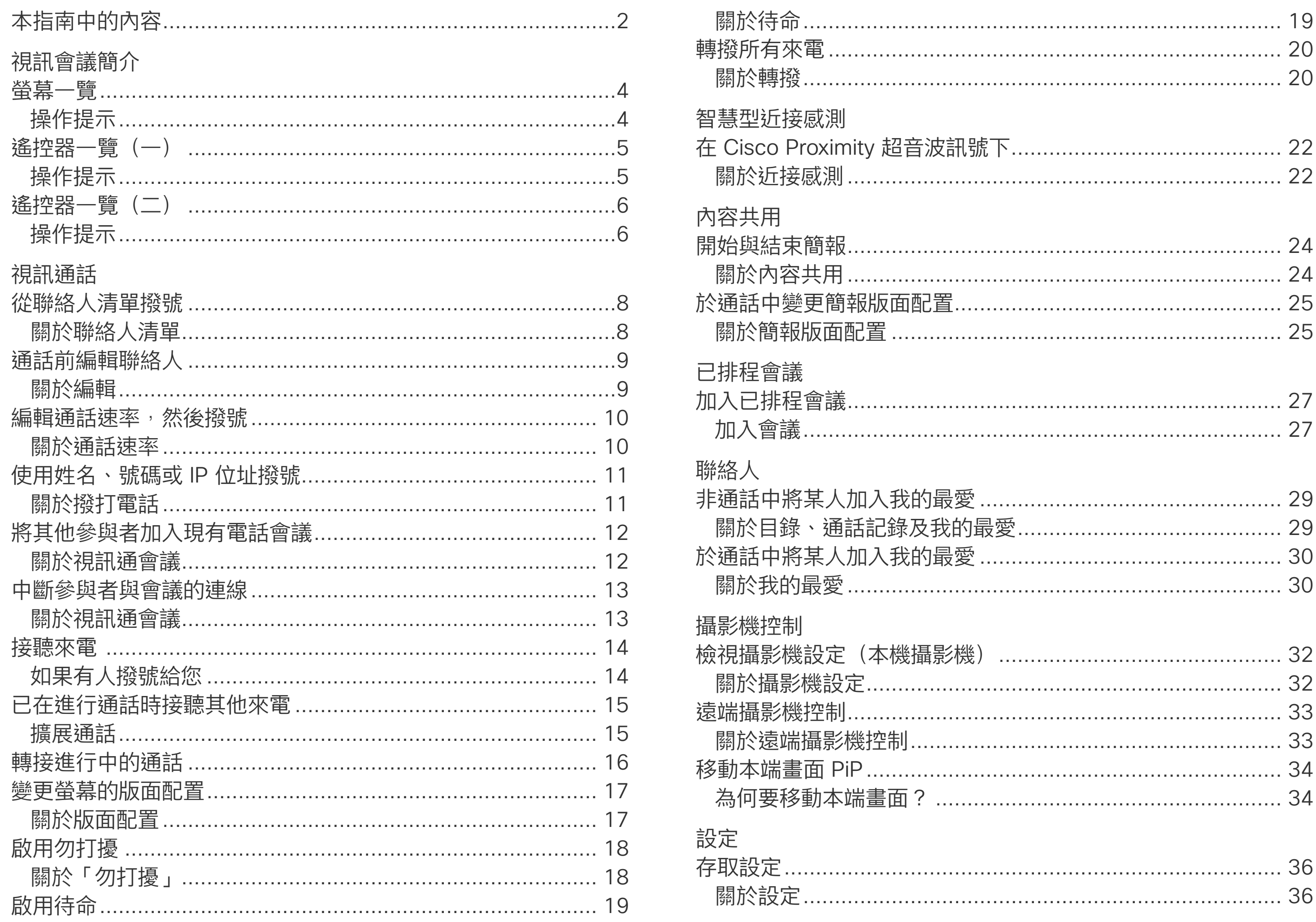

目錄中所有項目皆為有效超連結, 按一下即 可進入相應的文章。

若要在章節之間切換,亦可按一下側邊列中 對應的圖示。

注意本使用者指南中所提及的部份功能為 選用功能,因此可能不適用於您的系統。

## $\begin{array}{c} \begin{array}{c} \text{.} \end{array} \begin{array}{c} \begin{array}{c} \text{.} \end{array} \begin{array}{c} \text{.} \end{array} \begin{array}{c} \text{.} \end{array} \begin{array}{c} \text{.} \end{array} \end{array}$

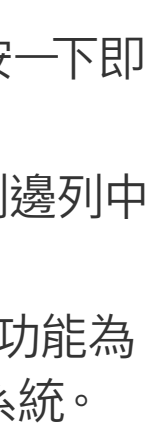

<span id="page-2-0"></span>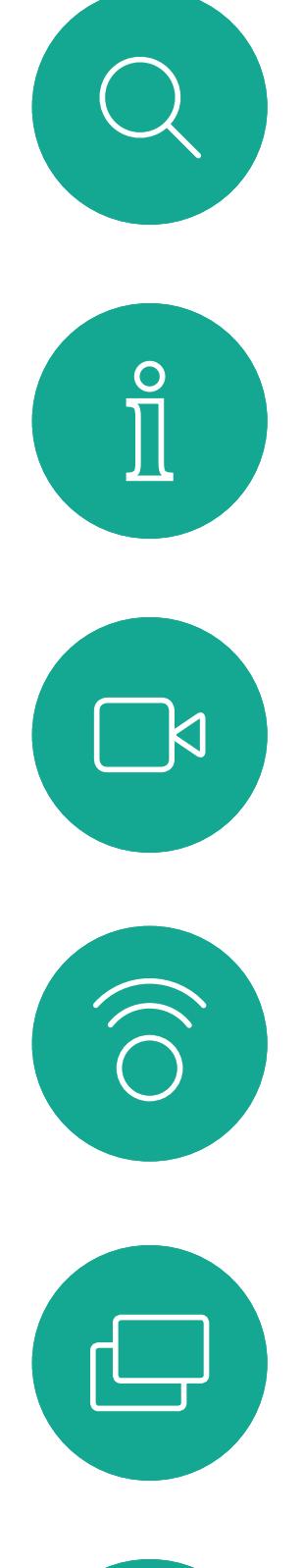

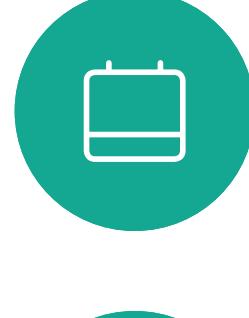

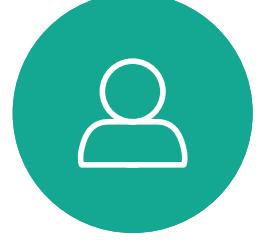

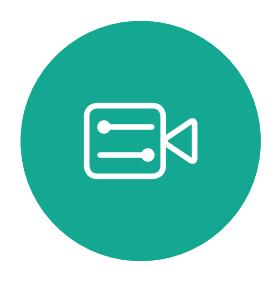

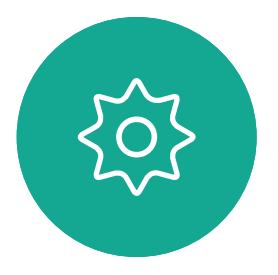

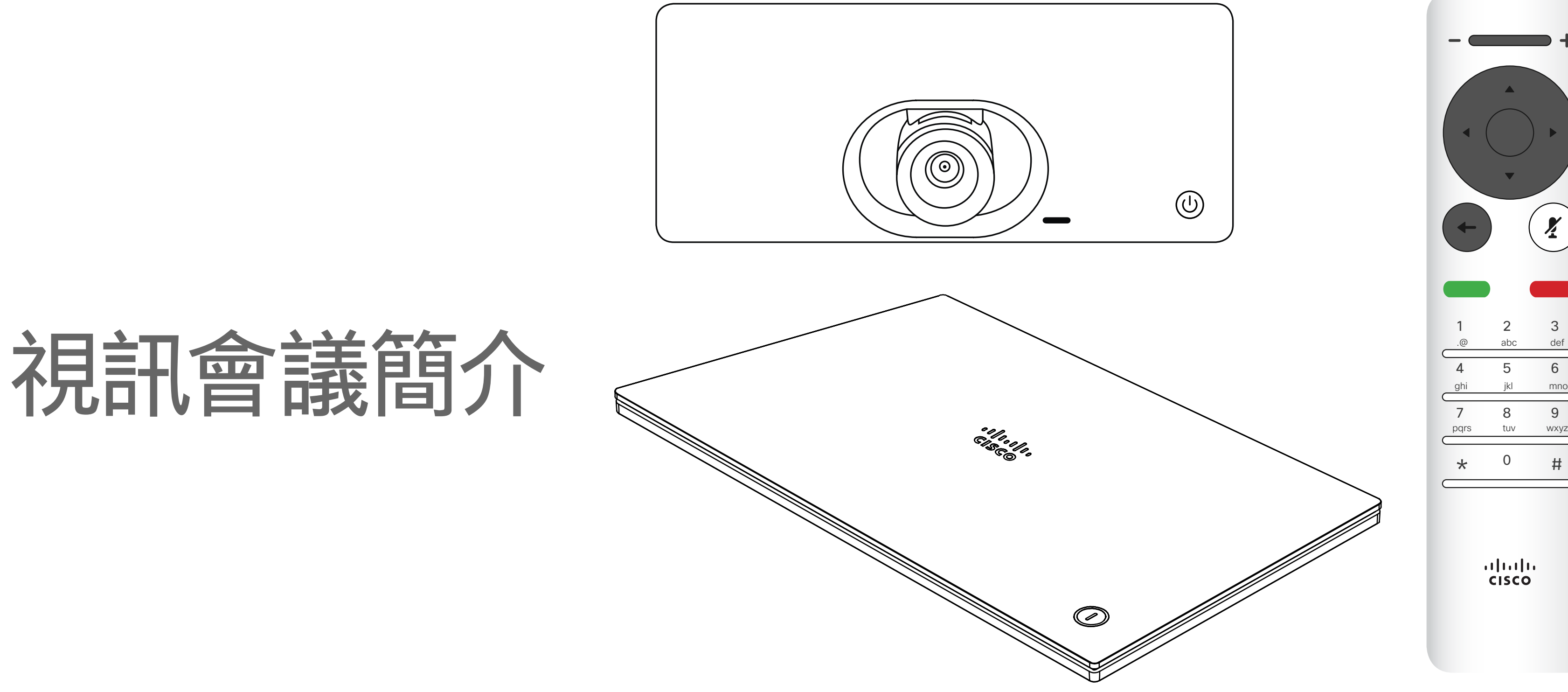

## $\begin{array}{c|c|c|c} \hline \cdots \end{array}$  <br> CISCO

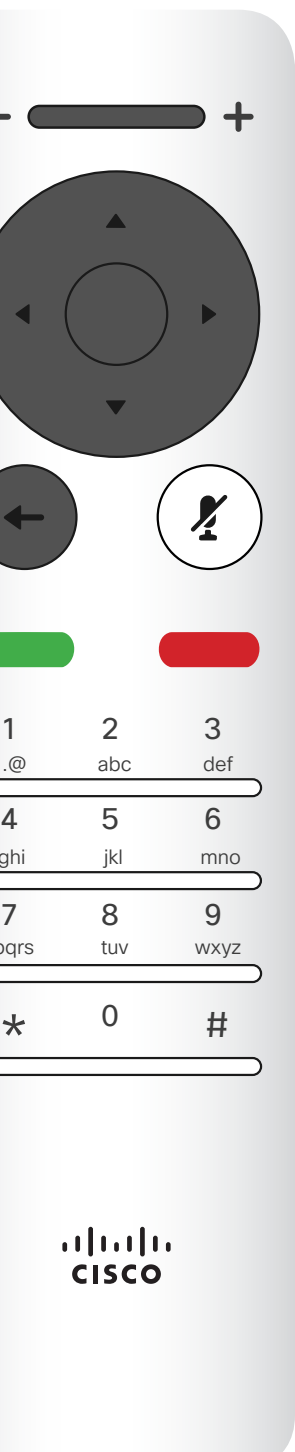

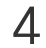

使用遙控器上的方向控制鍵<sup>,</sup>在螢幕上 移動,然後按確定/輸入鍵可開啟選取 的功能表欄位。

智慧型近接感測功能可讓您在自己的 装置上以無線方式共用、檢視和擷取 視訊系統中的內容。您亦可使用自己的 裝置控制視訊系統上的通話。另請參 [閱第 21 頁的「智慧型近接感測」](#page-20-1)。

#### CISCO

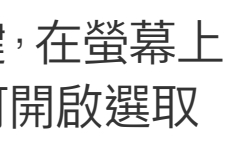

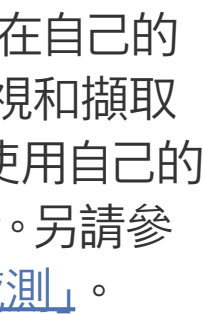

使用取消鍵可退出功能表(並返回主螢 幕),復原所有變更。使用返回鍵將後 退一步。

下一頁介紹遙控器按鈕。

提示 : 當設定為 「勿打擾 」時<sup>,</sup>鈴聲會設為靜音<sup>,</sup>而其他人撥打給您的通話將顯示為未接 預設情況下<sup>,</sup>「勿打擾 」在 60 分鐘後逾時 (系統在此之後回復正常作業)<sup>,</sup>但您的視訊支 來電。然而,您仍然可以盡情撥號。 援小組或許已經將此設定變更為不同的值。

#### 操作提示

<span id="page-3-0"></span>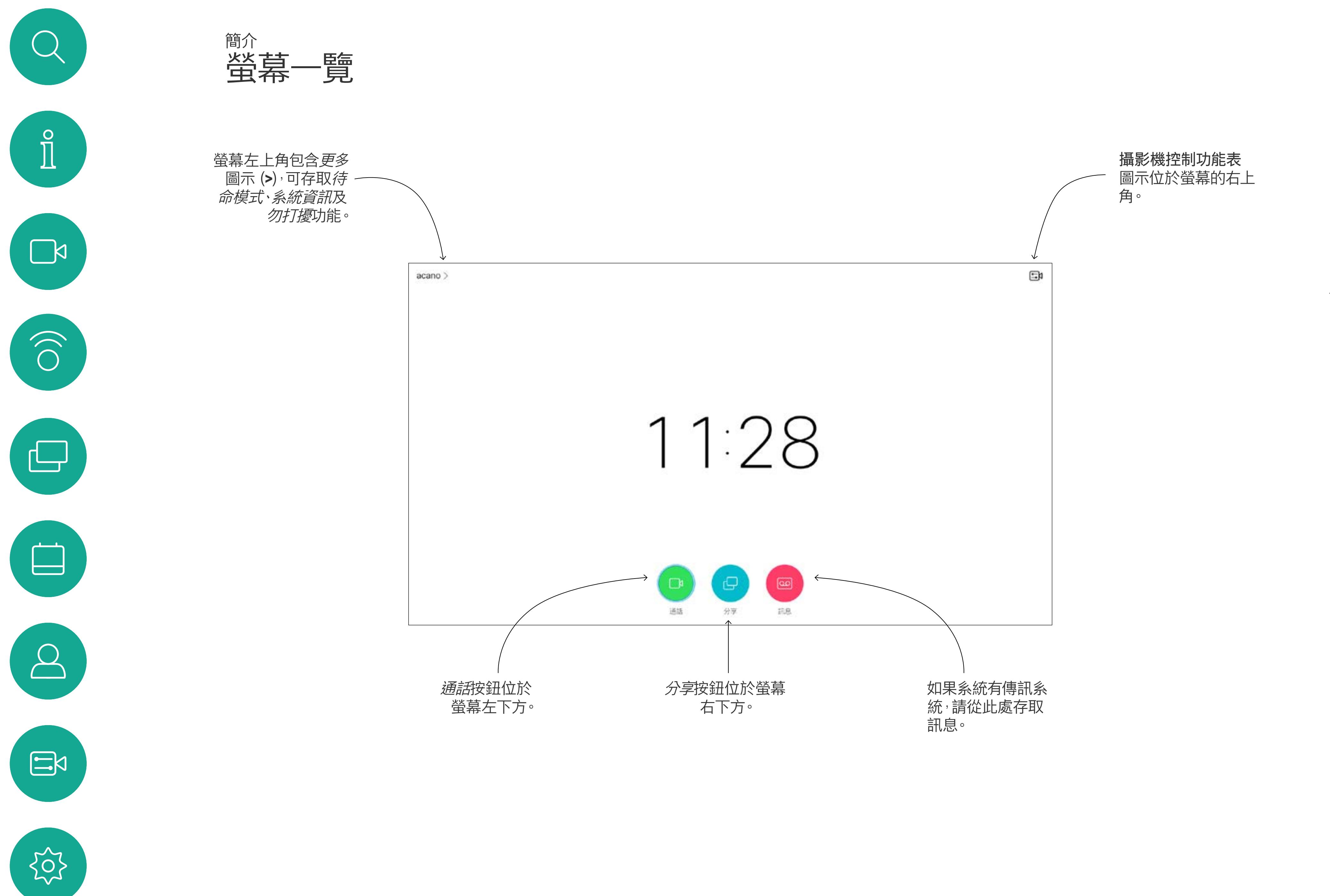

小音量/調低。 最上方按鈕右半部控制增 大音量/調高。

方法是按中央圓

形按鍵。

使用方向控制鍵在螢幕上移動,然後按 確定/輸入鍵可開啟選取的功能表欄 位。

後退一步是透過按左 側環形按鍵來執行

## $\begin{array}{c|c|c|c} \hline \textbf{.} & \textbf{.} & \textbf{.} \\ \hline \textbf{.} & \textbf{.} & \textbf{.} \\ \hline \textbf{.} & \textbf{.} & \textbf{.} \end{array}$

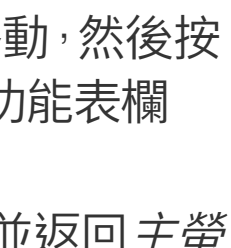

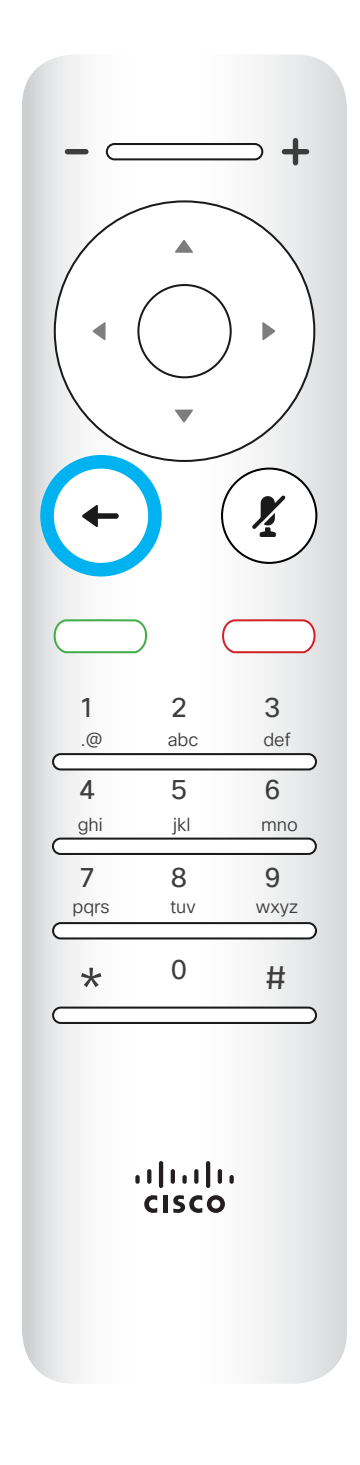

<span id="page-4-0"></span>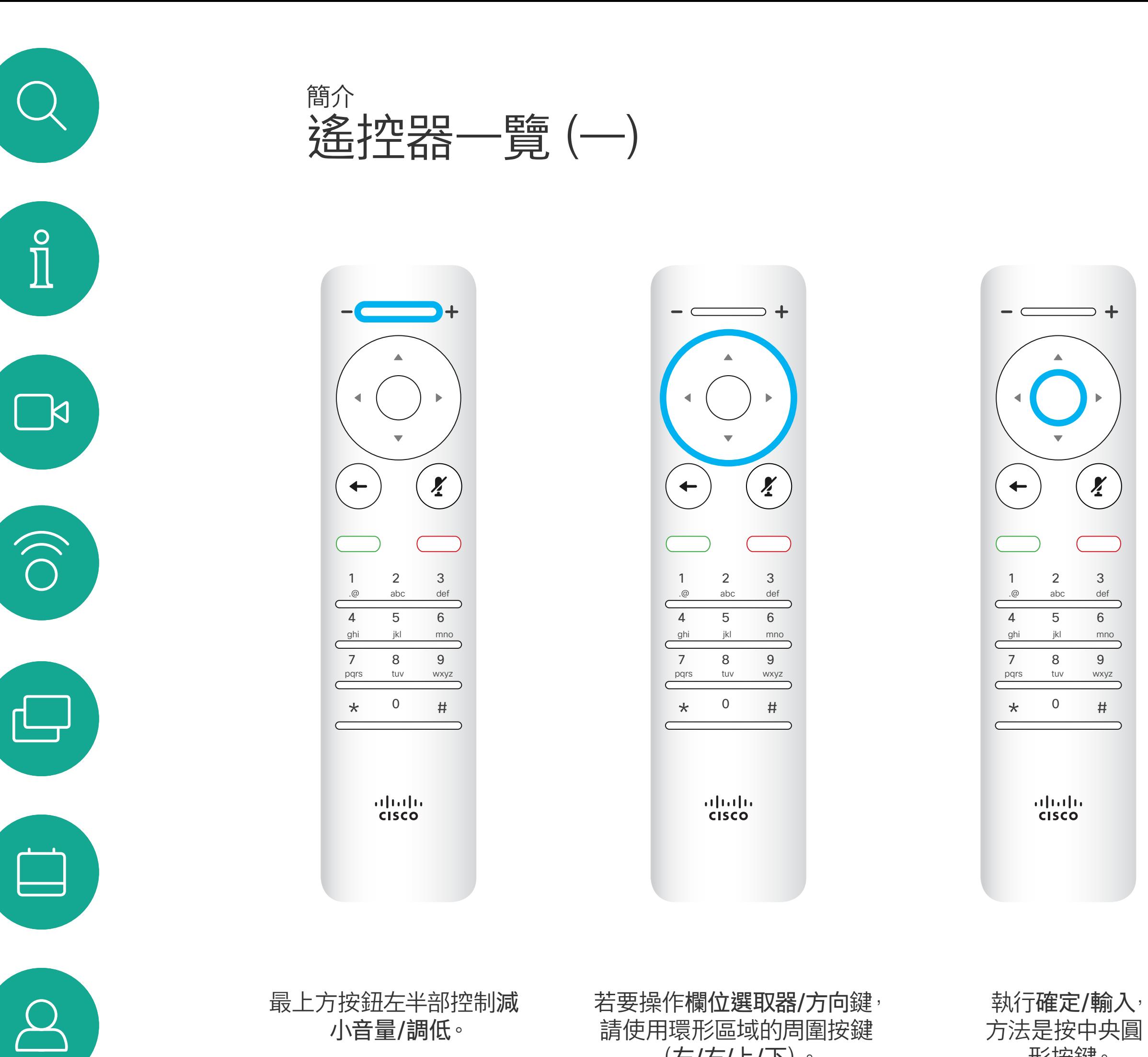

請使用環形區域的周圍按鍵 (左/右/上/下)。

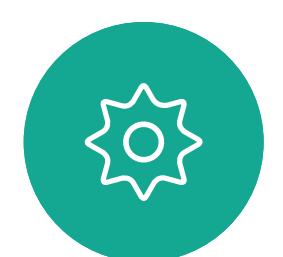

 $\begin{picture}(20,20) \put(0,0){\line(1,0){10}} \put(15,0){\line(1,0){10}} \put(15,0){\line(1,0){10}} \put(15,0){\line(1,0){10}} \put(15,0){\line(1,0){10}} \put(15,0){\line(1,0){10}} \put(15,0){\line(1,0){10}} \put(15,0){\line(1,0){10}} \put(15,0){\line(1,0){10}} \put(15,0){\line(1,0){10}} \put(15,0){\line(1,0){10}} \put(15,0){\line(1$ 

使用取消鍵可退出功能表(並返回主螢 幕),復原所有變更。使用返回鍵可後 退一步。

#### 操作提示

鍵盤用於撥打某人的電話或 輸入數字。數字鍵 5 上有凸 塊,用於識別按鍵。

## $\begin{array}{c|c|c|c} \hline \textbf{.} & \textbf{.} & \textbf{.} \\ \hline \textbf{.} & \textbf{.} & \textbf{.} \\ \hline \textbf{.} & \textbf{.} & \textbf{.} \end{array}$

靜音鍵下方的按鍵為拒絕來 電/結束通話/取消/返回主螢 幕(非通話時)。

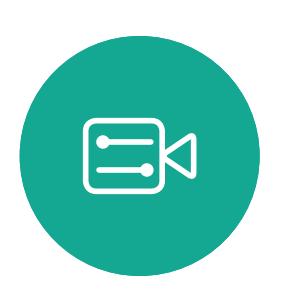

 $\Delta$ 

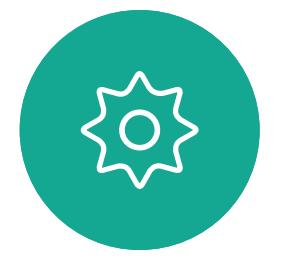

使用方向控制鍵在螢幕上移動,然後按 確定/輸入鍵可開啟選取的功能表欄位。 使用取消鍵可退出功能表(並返回主螢 *幕*), 復原所有變更。使用返回鍵可後 退一步。

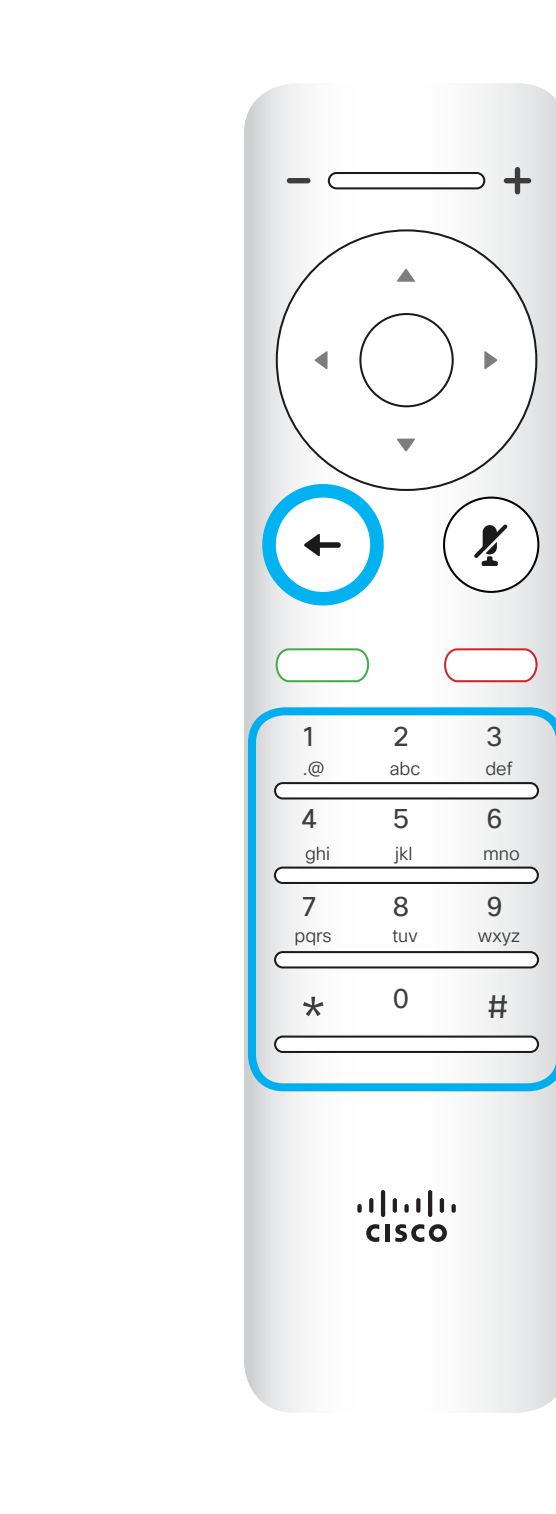

麥克風靜音/取消靜音鍵為 右側環形按鍵。

<span id="page-5-0"></span>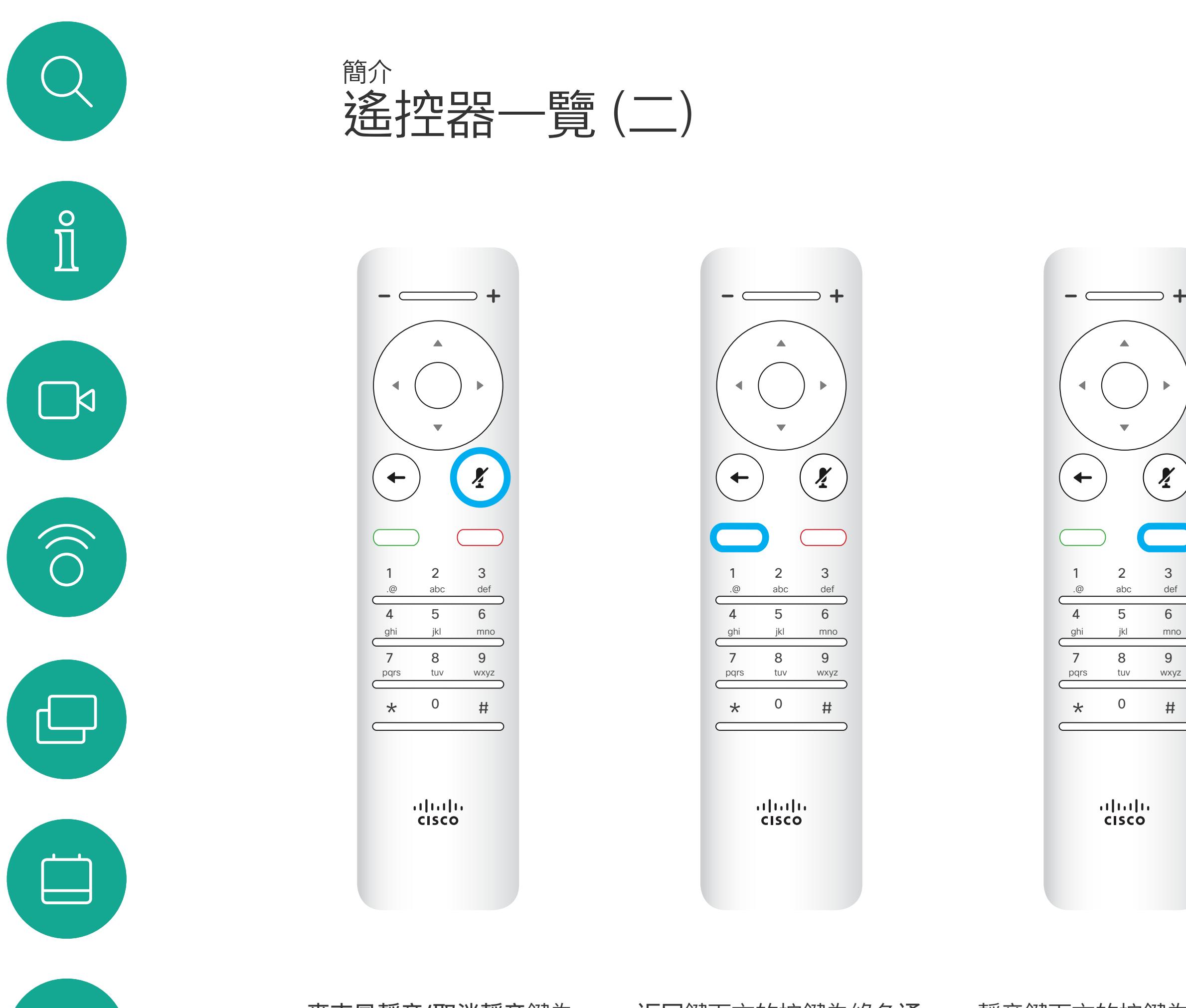

#### 返回鍵下方的按鍵為綠色通 話按鈕/接聽來電鍵。

#### 操作提示

<span id="page-6-0"></span>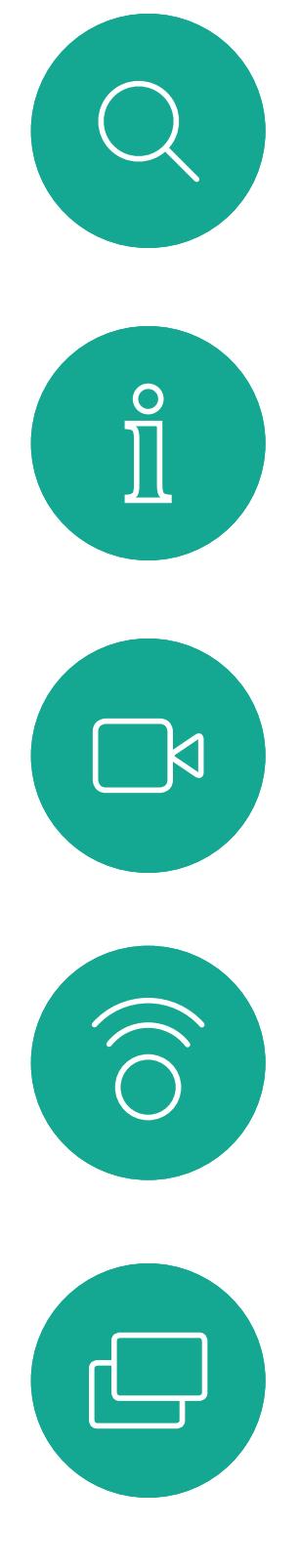

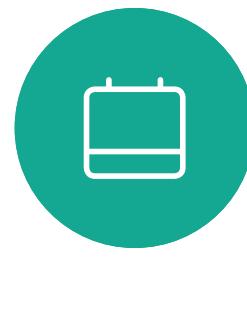

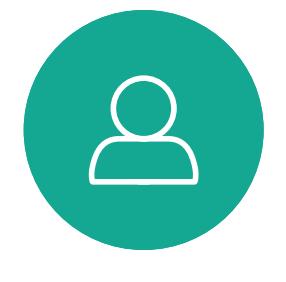

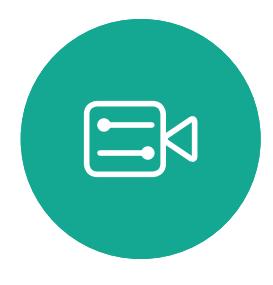

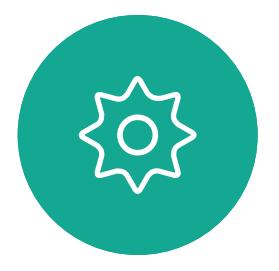

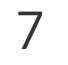

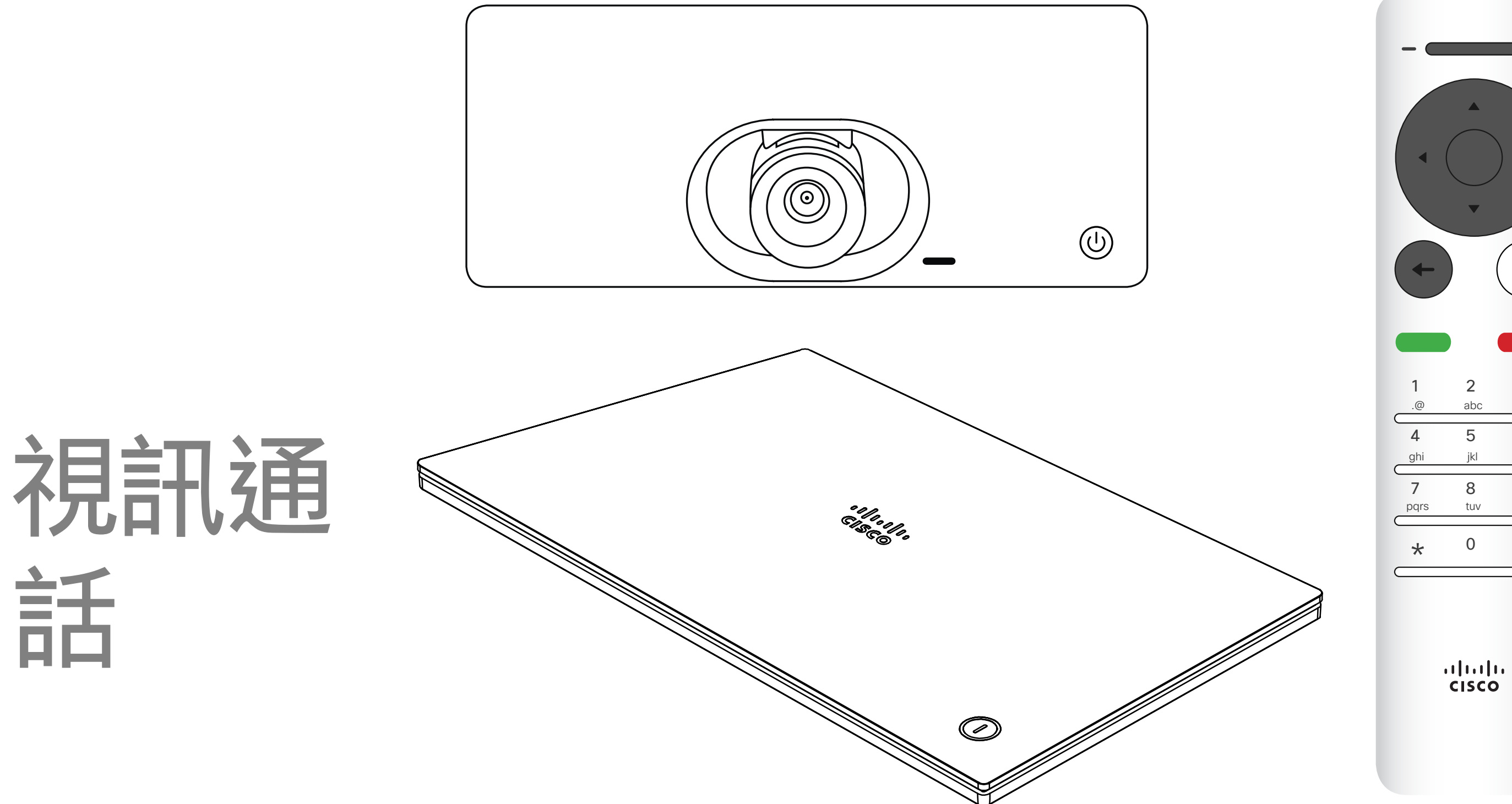

## $\begin{array}{c|c|c|c} \hline \textbf{.} & \textbf{.} & \textbf{.} \\ \hline \textbf{.} & \textbf{.} & \textbf{.} \\ \hline \textbf{.} & \textbf{.} & \textbf{.} \end{array}$

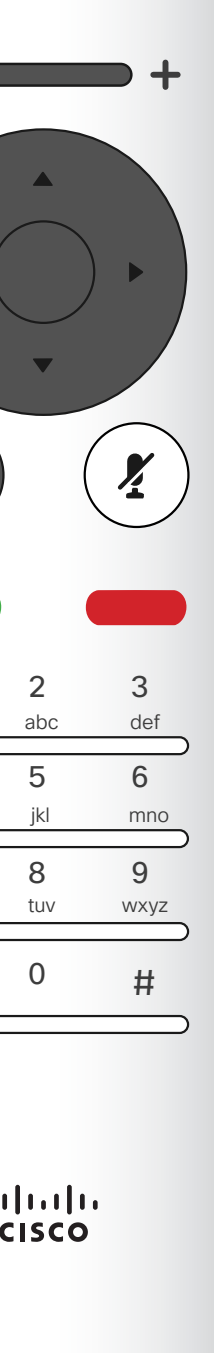

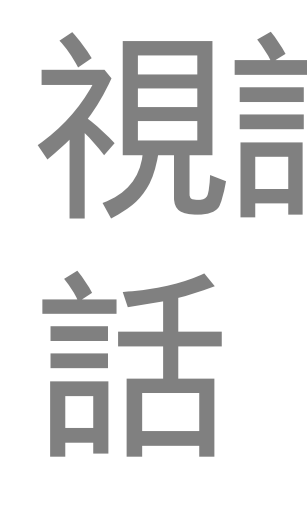

通話記錄是指您已撥、已接或未接的 電話。

您的聯絡人清單由下列三部分所組成: 我的最愛。您已將這些聯絡人加入當中。 他們通常為您經常撥話的人,或者您需 要不時地以快速、便捷的方式存取的人。 我的最愛以金色星號標示 目錄通常為視訊支援小組在您的系統 安裝的企業目錄。

<span id="page-7-0"></span>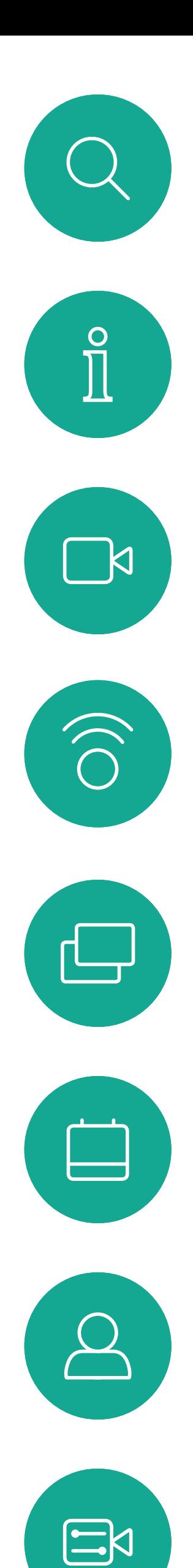

從聯絡人清單撥號 視訊通話

> 選取一個項目後,按遙控器上的確定鍵,啟用 通話功能表。

下列選項適用:

按下遙控器上的紅色結束通話按鈕,或使用方 向鍵在螢幕上選取*結束通話*,然後按確定來 終止通話。

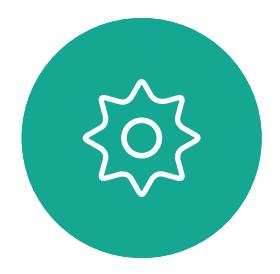

- 您可以輸入姓名、號碼或 IP 位址,系 統會為您搜尋所有清單。
- 您可以點選標籤,然後捲動清單或輸 入姓名或號碼。您的搜尋僅會限於特 定清單。
- 您可以將項目新增至「我的最愛」清 單;在撥號前編輯項目的各項設定,以 及/或是變更通話速率 (適用於通話 的頻寬)。

#### CISCO

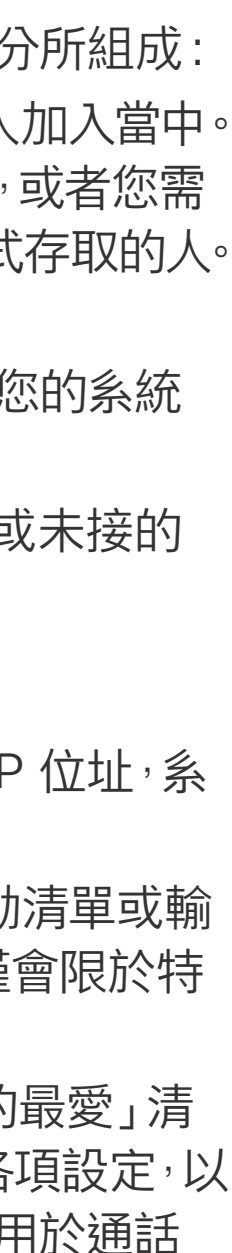

#### 關於聯絡人清單

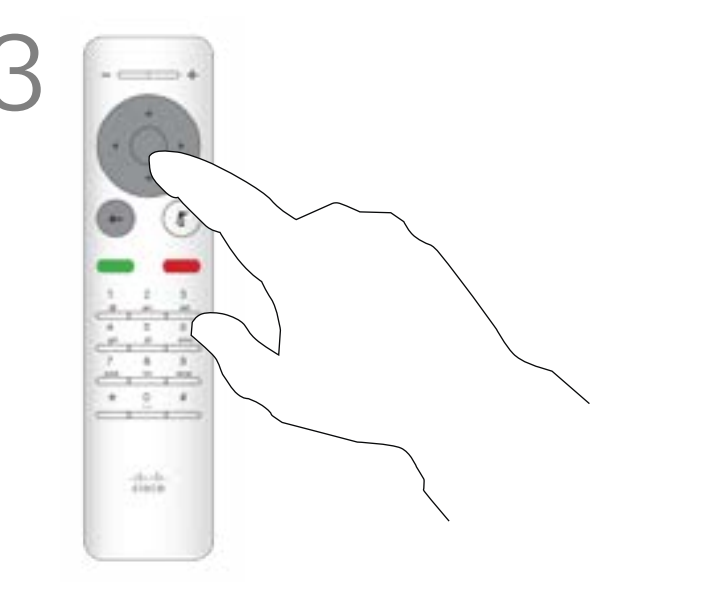

在通話功能表中,按下遙控器的確定或綠色 通話按鈕,即可撥打電話。

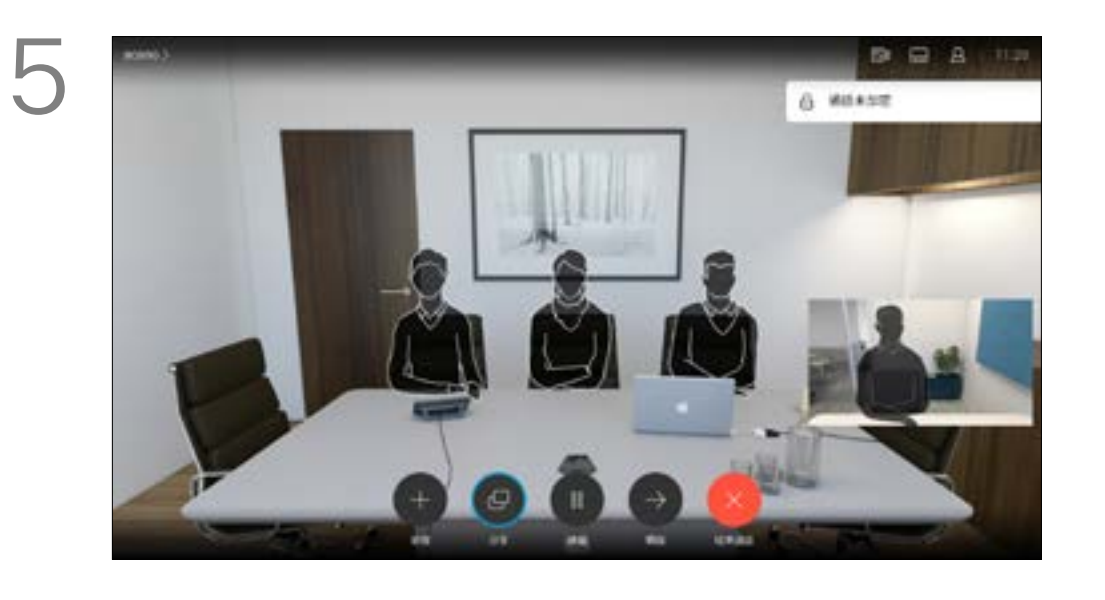

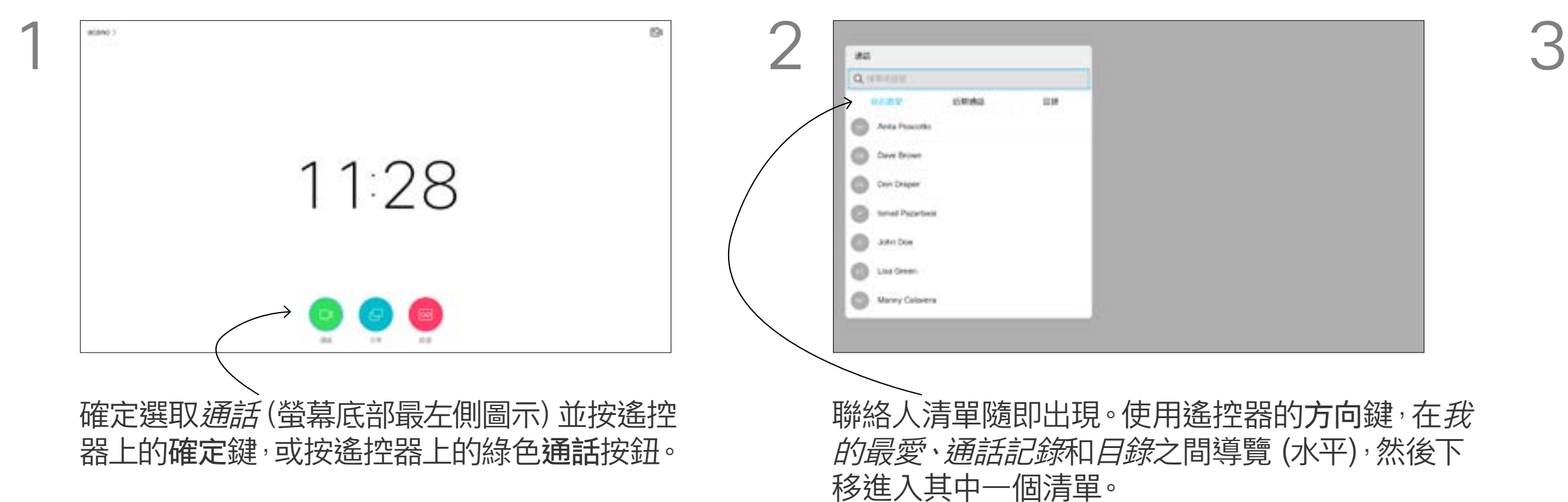

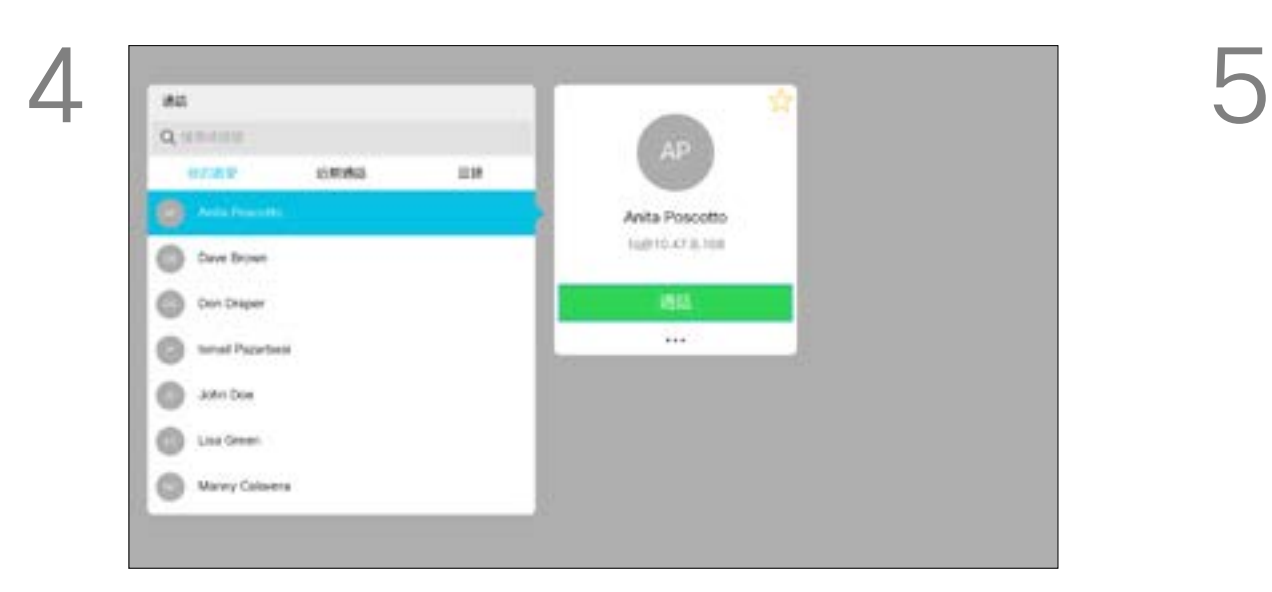

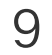

如需更多關於聯絡人清單的資訊,請參 閱上一頁。

您可能需要在撥號前編輯其中一個聯 絡人清單中的項目,例如要新增首碼、 尾碼,或者更改項目以確保撥號成功。

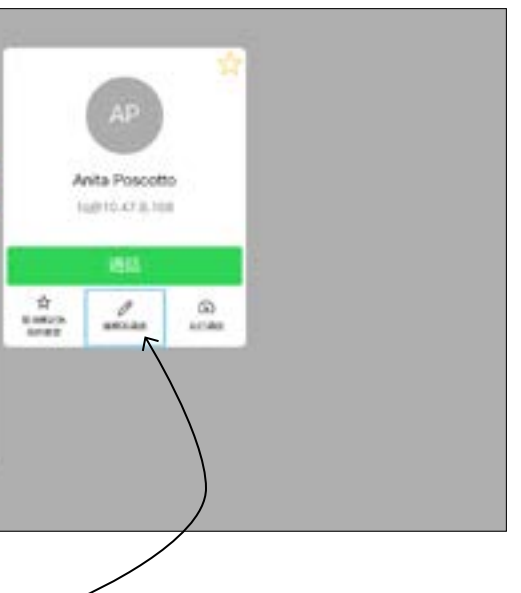

ing. 10010.47.8.108  $\frac{1}{2}$  MK  $\frac{1}{2}$ **Ana Forces O** Also Associate

#### 關於編輯

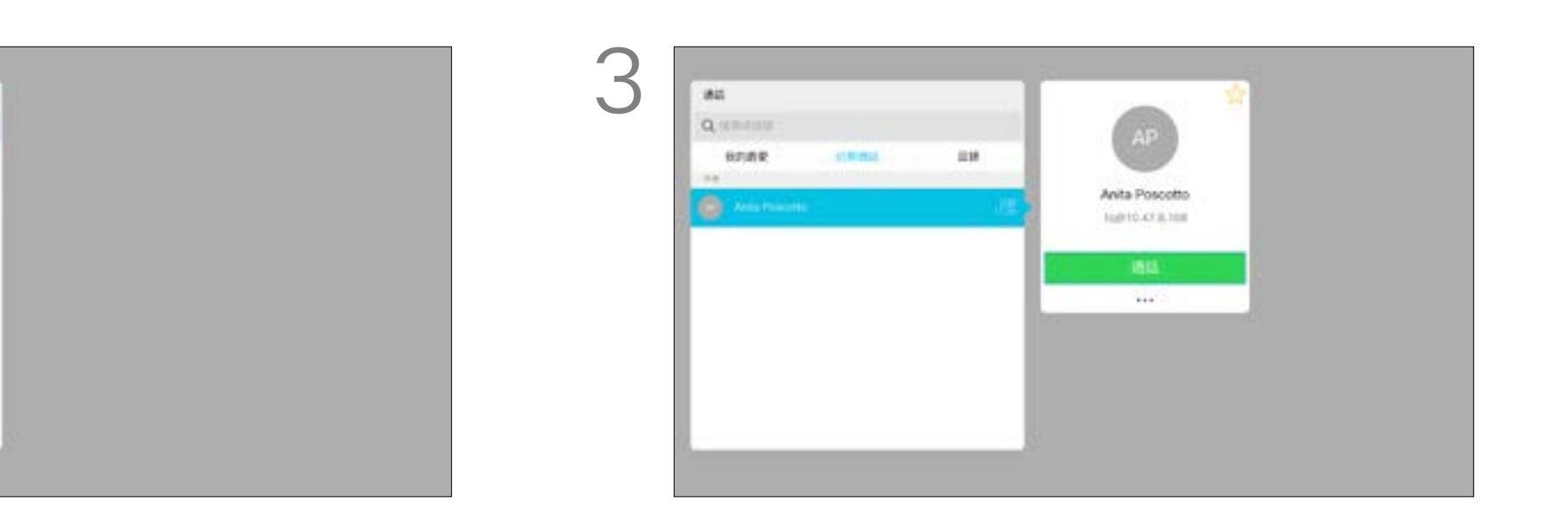

使用遙控器的方向鍵,在我的最愛、通話記錄

選取一個項目後,按遙控器上的確定鍵,啟用 通話功能表。

<span id="page-8-0"></span>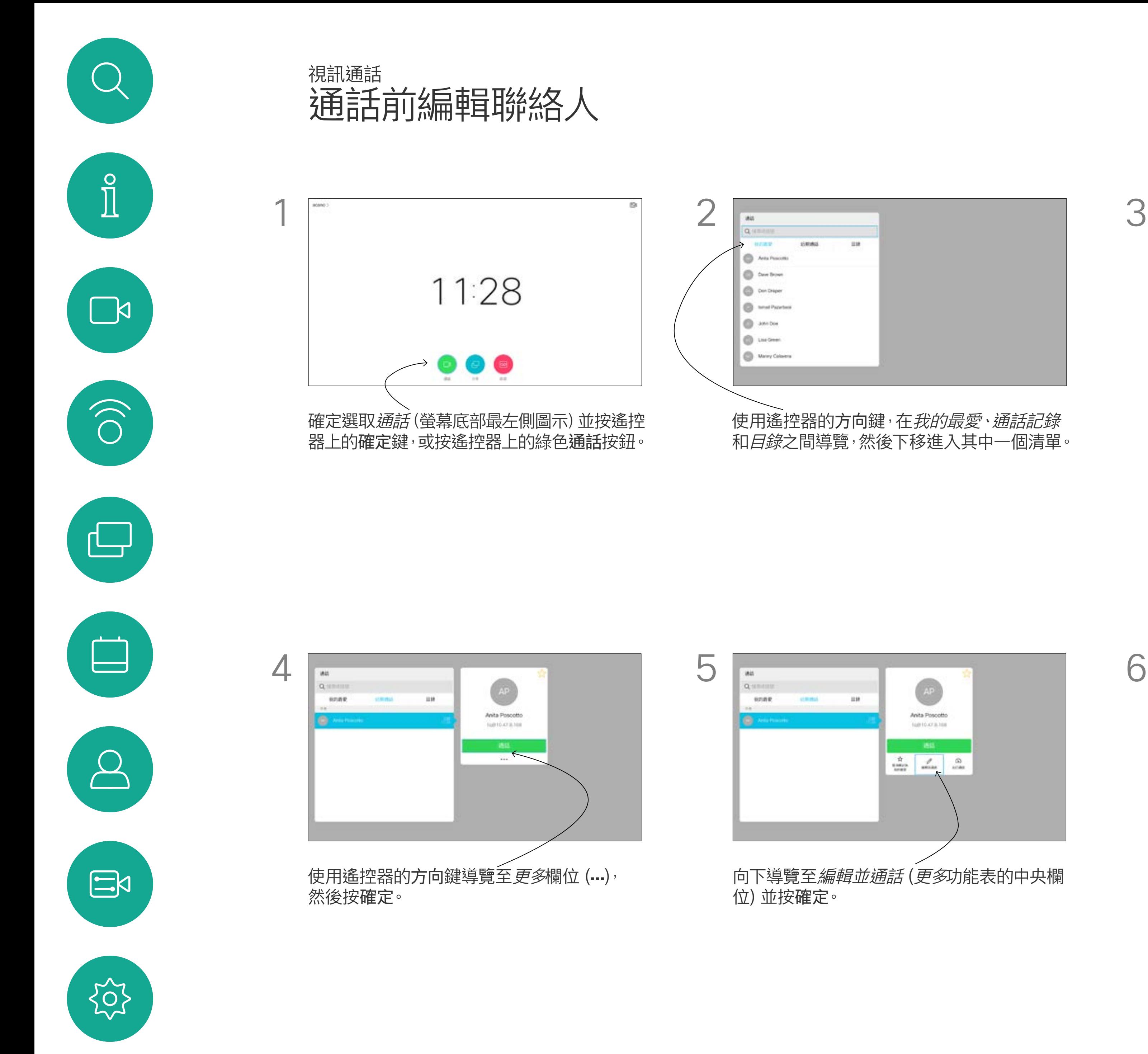

向下導覽至編輯並通話 (更多功能表的中央欄

根據需要編輯項目,然後按遙控器上的綠色通 話按鈕即可撥打電話。

## $\begin{array}{c|c|c|c} \hline \textbf{.} & \textbf{.} & \textbf{.} \\ \hline \textbf{.} & \textbf{.} & \textbf{.} \\ \hline \textbf{.} & \textbf{.} & \textbf{.} \end{array}$

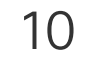

通話速率越高,品質越佳,但代價是消 耗的頻寬亦越多。

「通話速率」一詞用來表示分配給通話 的頻寬量,以 kbps 為度量單位 (每秒 千比特)。

系統配備預設通話速率。這通常由視訊 支援小組來設定。在一般條件下,必要 時系統會自動調整通話速率。當您嘗試 以高於系統及連線支援的速率通話時, 便會採用此功能來避免視訊通話阻塞。 通話速率自動設定功能若因故失敗,最 後一個方法是以手動方式執行此作業。 您不能在通話中變更通話速率,但可以 在通話前變更,如左圖所示。

#### CISCO

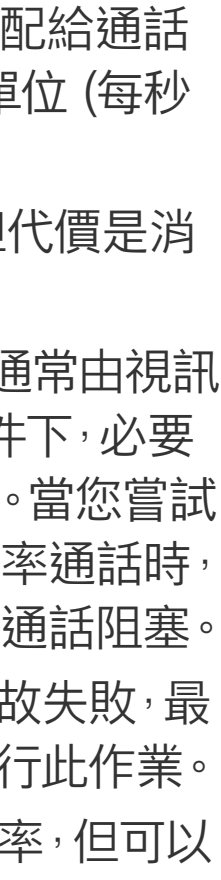

#### 關於通話速率

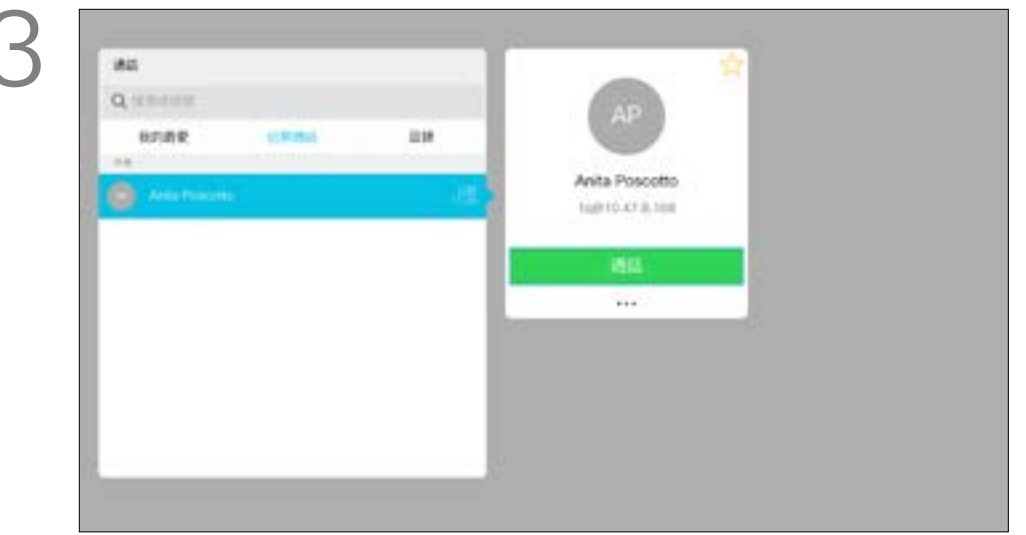

<span id="page-9-0"></span>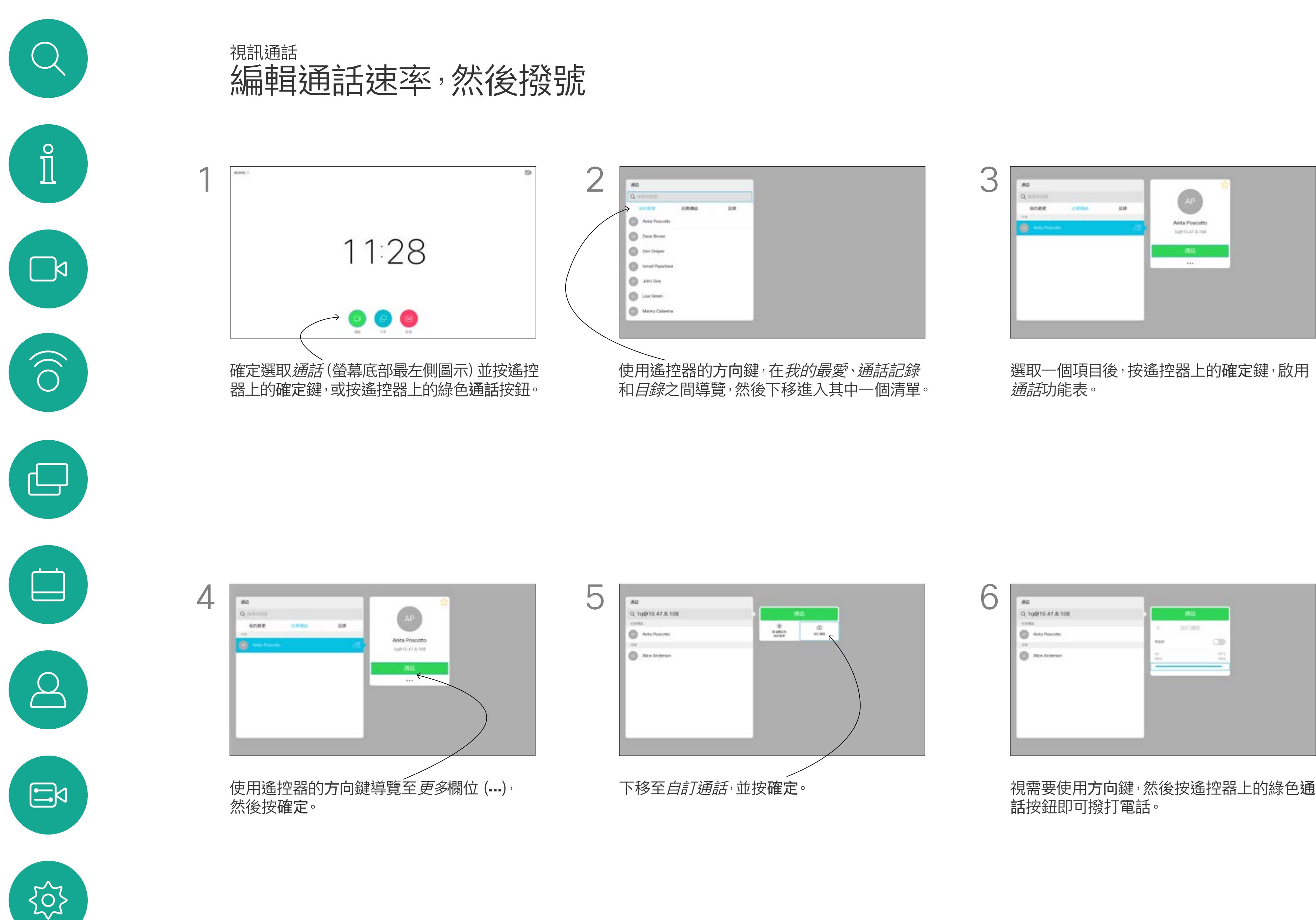

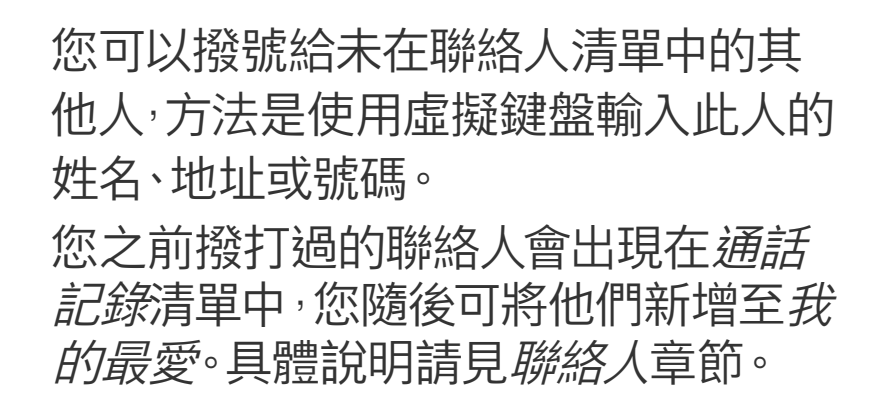

#### 使用視訊位址撥號

使用 IP 類型的視訊位址撥給聯絡人的 步驟非常相似。只需輸入位址並用\* (遙 控器左下角中的星號按鈕)分隔。系統 會將此解析為有效的 IP 位址,使視訊 位址以正確方式輸入。

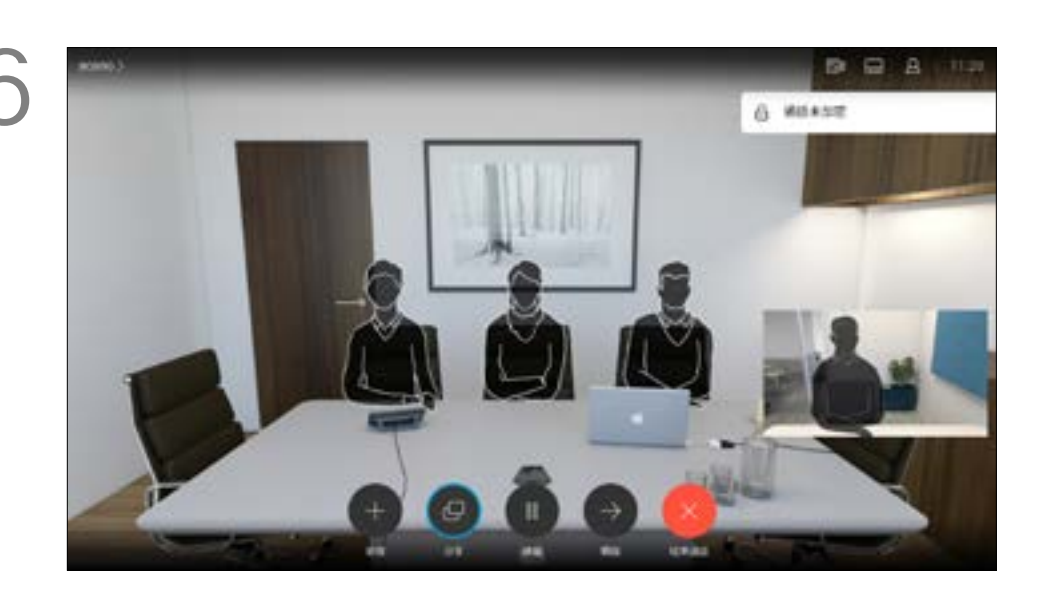

#### 關於撥打電話

<span id="page-10-0"></span>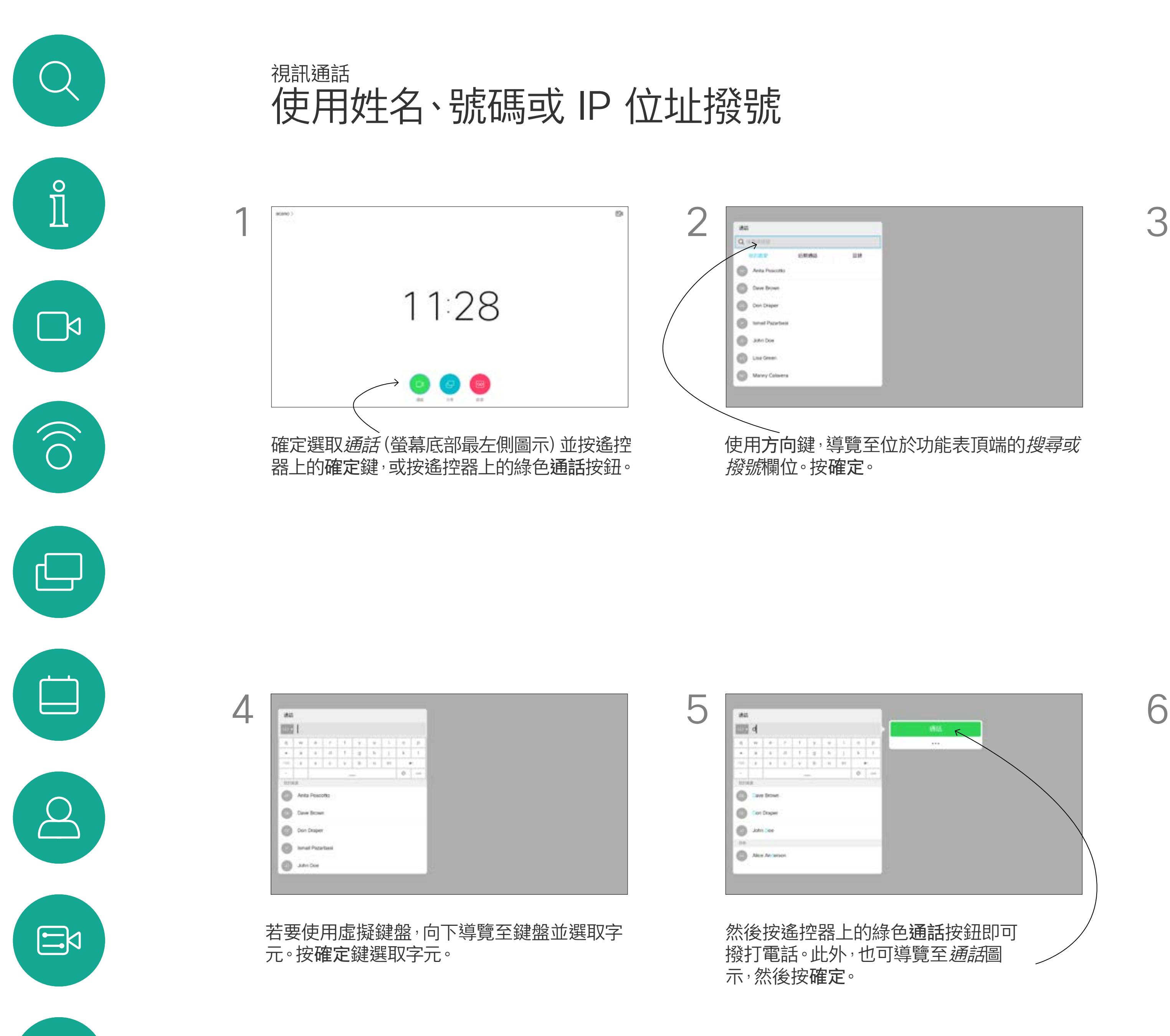

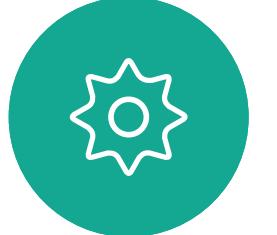

若要輸入號碼,請選取 *123*。

**O** Anta Poisonto

**O** See boat

C Don Draper

C Institutes

 $0.4409$ 

按下遙控器上的紅色結束通話按鈕,或使用方 向鍵選取*結束通話*, 然後按確定來終止通話。

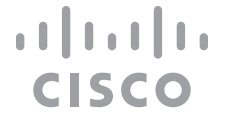

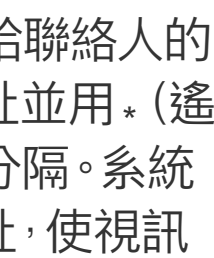

導覽至*新增*,然後按確定即可將通話擴展至會 議中。

<span id="page-11-0"></span>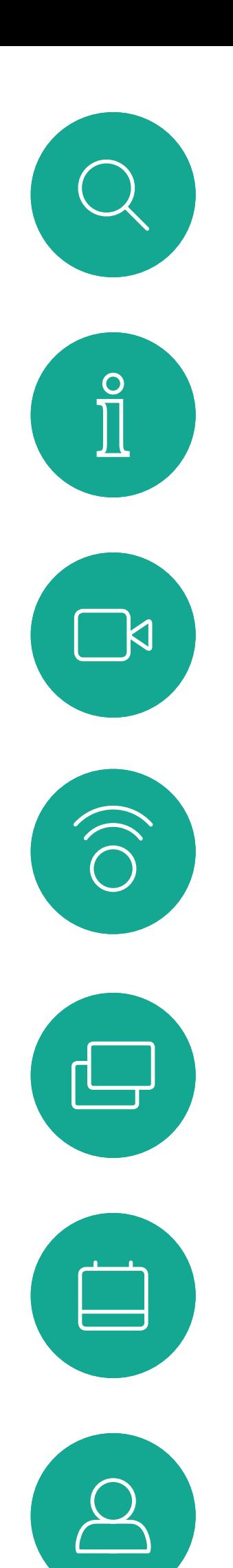

### 將其他參與者加入現有電話會議 視訊通話

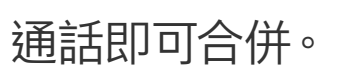

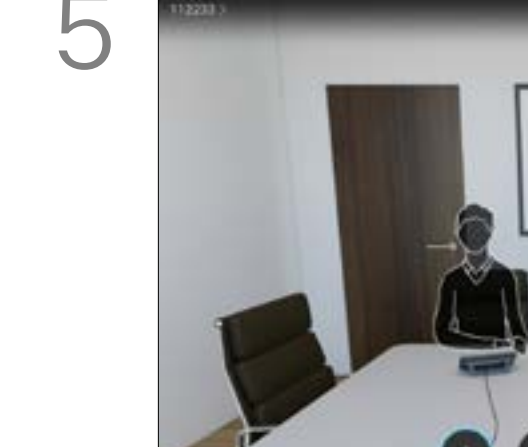

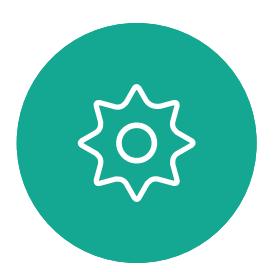

 $E$ 

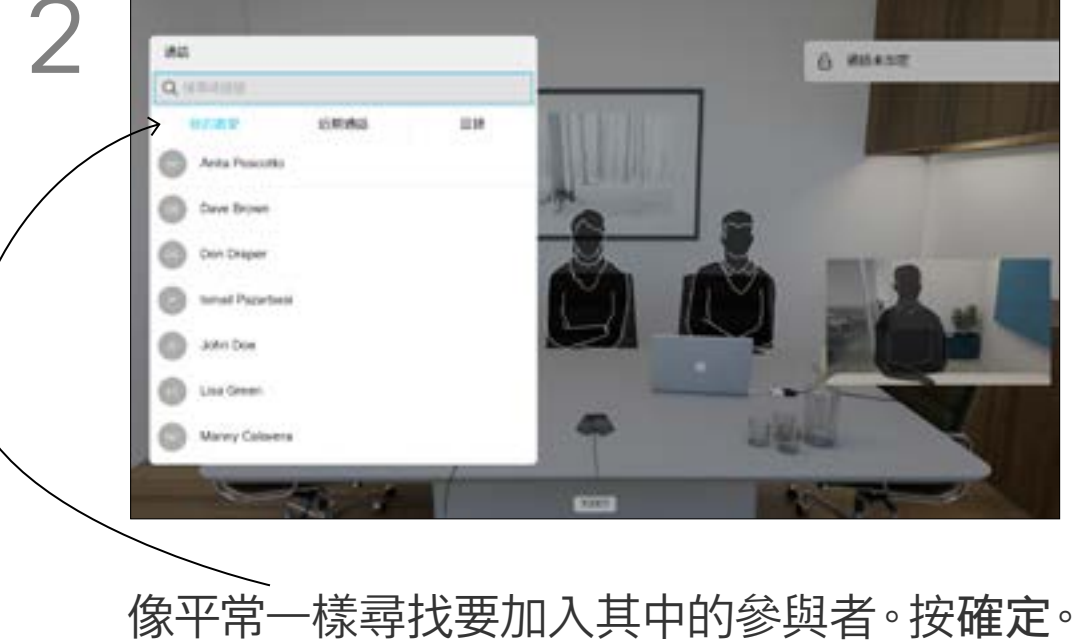

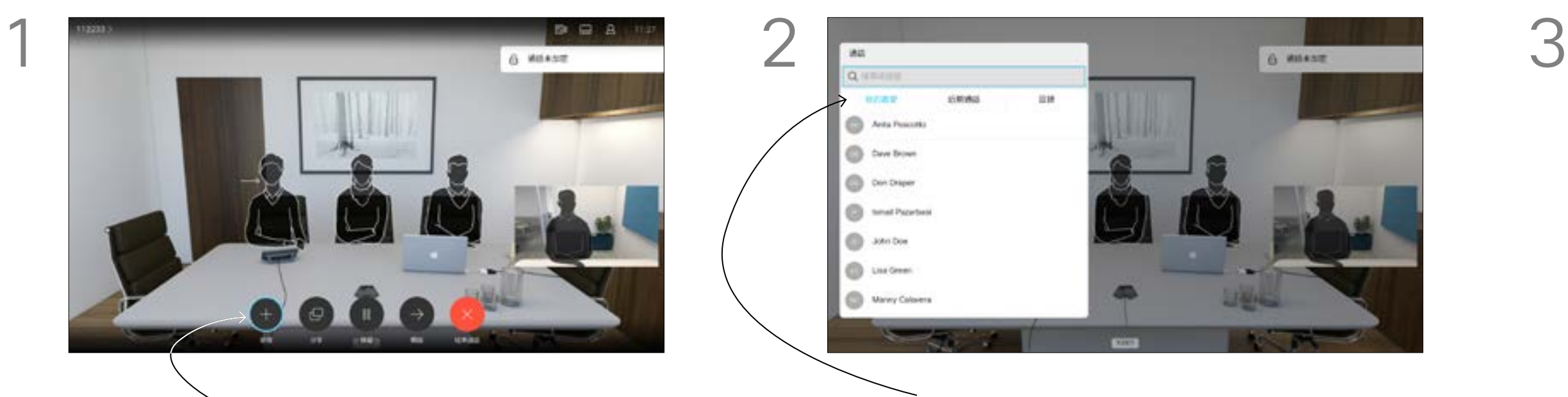

在通話中, 導覽至*新增*, 然後按遙控器上的確 定鍵。這會將目前的通話設為保留。

您的視訊系統網路或許已具備可透過 若干參與者發起視訊會議的功能。 您的視訊系統支援的參與者人數上限, 視系統組態及視訊基礎架構而定。如有 疑問,請聯絡視訊支援小組。 如果您要啟動視訊會議,必須逐一撥號 給各參與者。

如果您是啟動會議者,便可終止整個會 議。其他參與者只能中斷自己與會議的 連線。

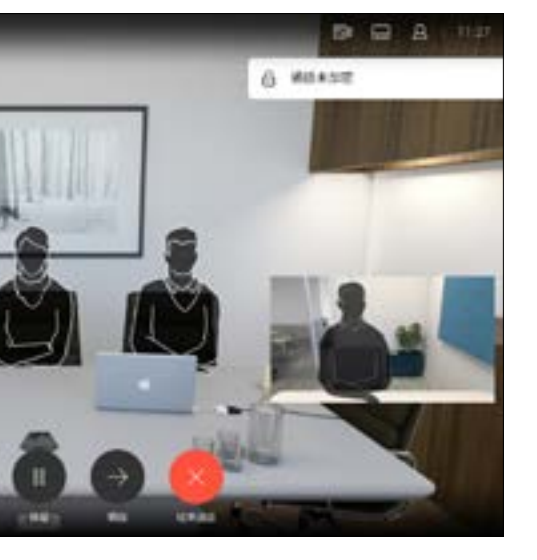

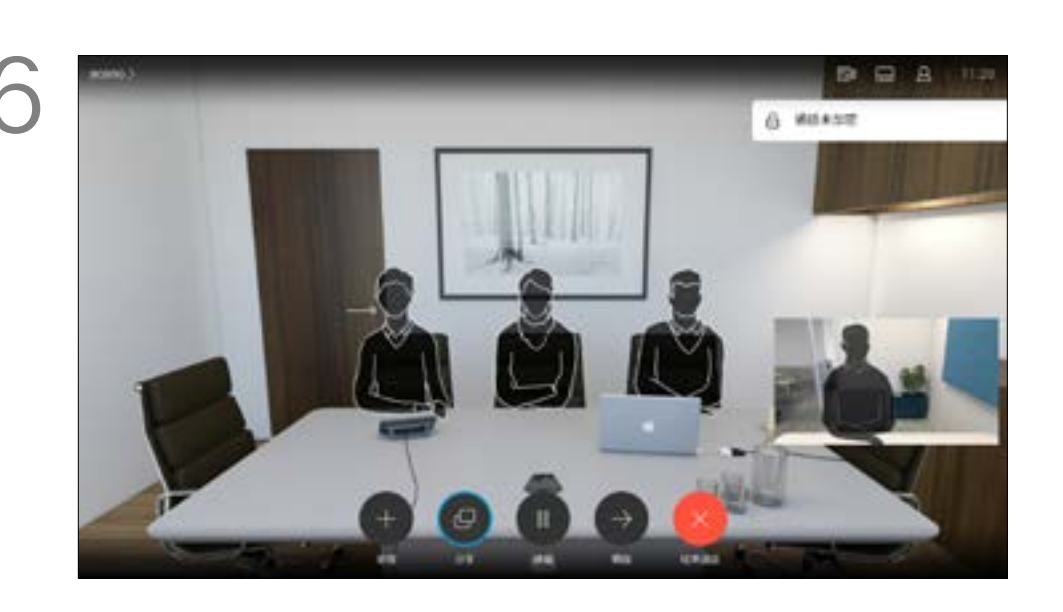

視需要重複此程序以加入更多參與者。 按下遙控器上的紅色結束通話按鈕<sup>,</sup>或使用方 向鍵選取*結束通話*, 然後按確定來終止通話。

## $\begin{array}{c|c|c|c} \hline \textbf{.} & \textbf{.} & \textbf{.} \\ \hline \textbf{.} & \textbf{.} & \textbf{.} \\ \hline \textbf{.} & \textbf{.} & \textbf{.} \end{array}$

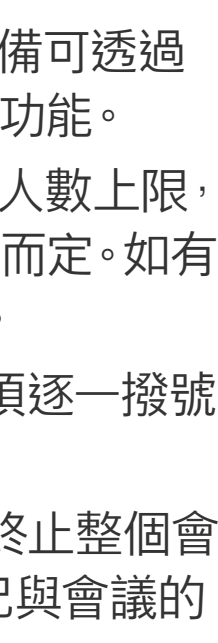

### 關於視訊通會議

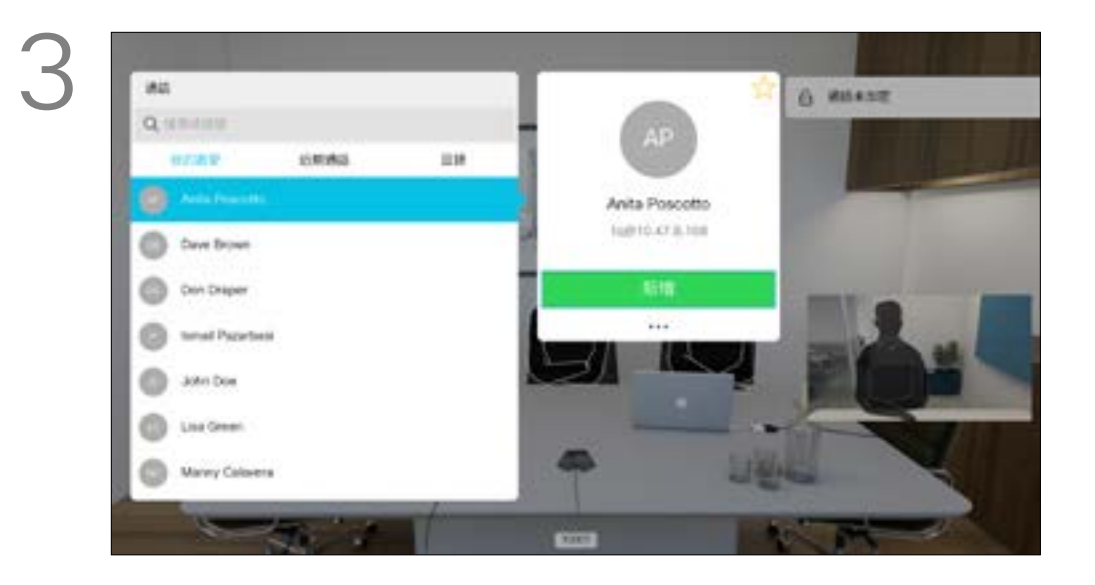

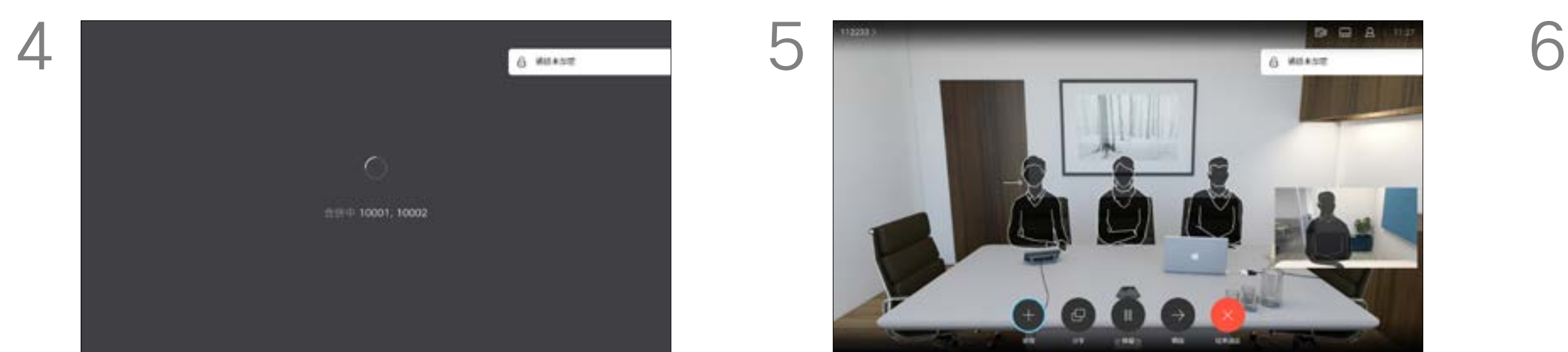

<span id="page-12-0"></span>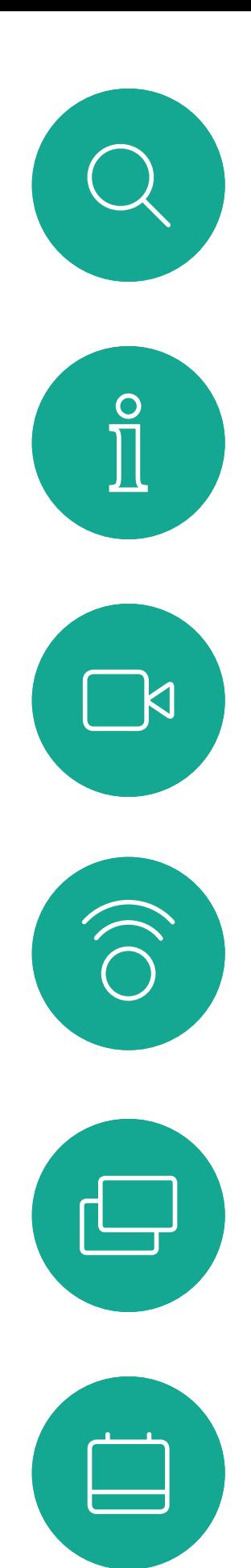

 $\beta$ 

 $\begin{picture}(20,20) \put(0,0){\line(1,0){10}} \put(15,0){\line(1,0){10}} \put(15,0){\line(1,0){10}} \put(15,0){\line(1,0){10}} \put(15,0){\line(1,0){10}} \put(15,0){\line(1,0){10}} \put(15,0){\line(1,0){10}} \put(15,0){\line(1,0){10}} \put(15,0){\line(1,0){10}} \put(15,0){\line(1,0){10}} \put(15,0){\line(1,0){10}} \put(15,0){\line(1$ 

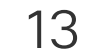

 $\{0\}$ 

D1509716 使用者指南 Cisco TelePresence SX10, SX20 2018 年 9 月製作,適用於 CE9.5 所有內容 © 2010-2018 ..........<br>Cisco Systems, Inc. 版權所有,並保留一切權利。

通話時導覽至右上角的*參與者*圖示 (如圖所示) ,然後按確定以叫用參與者清單。

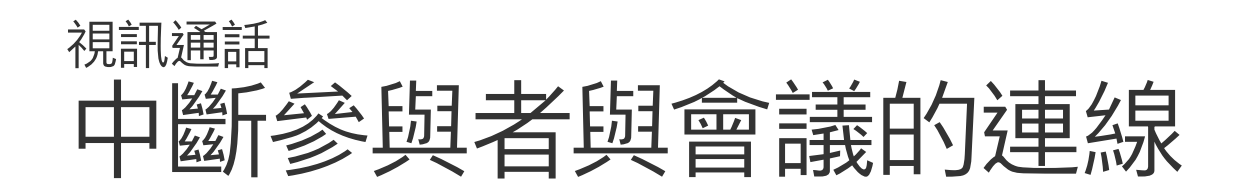

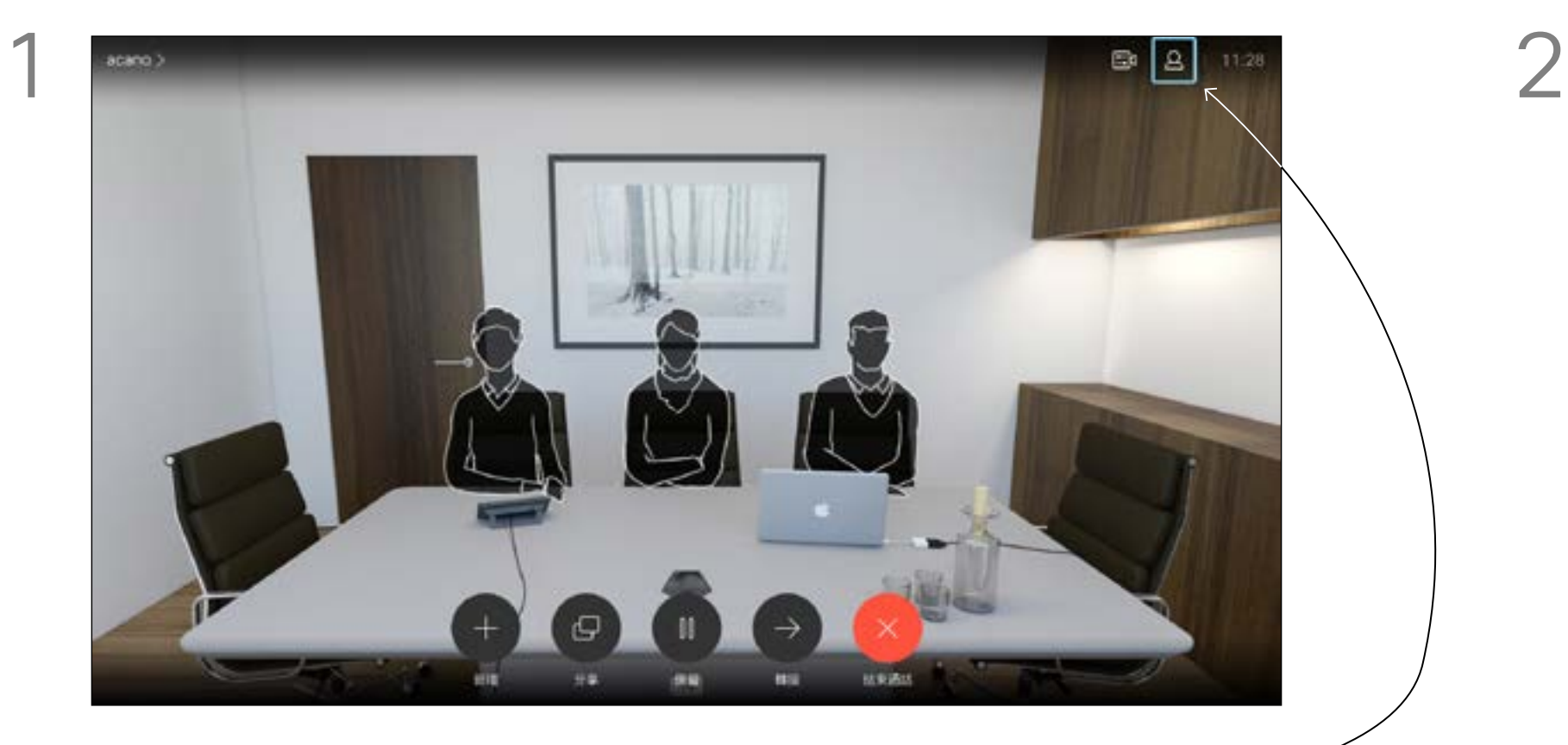

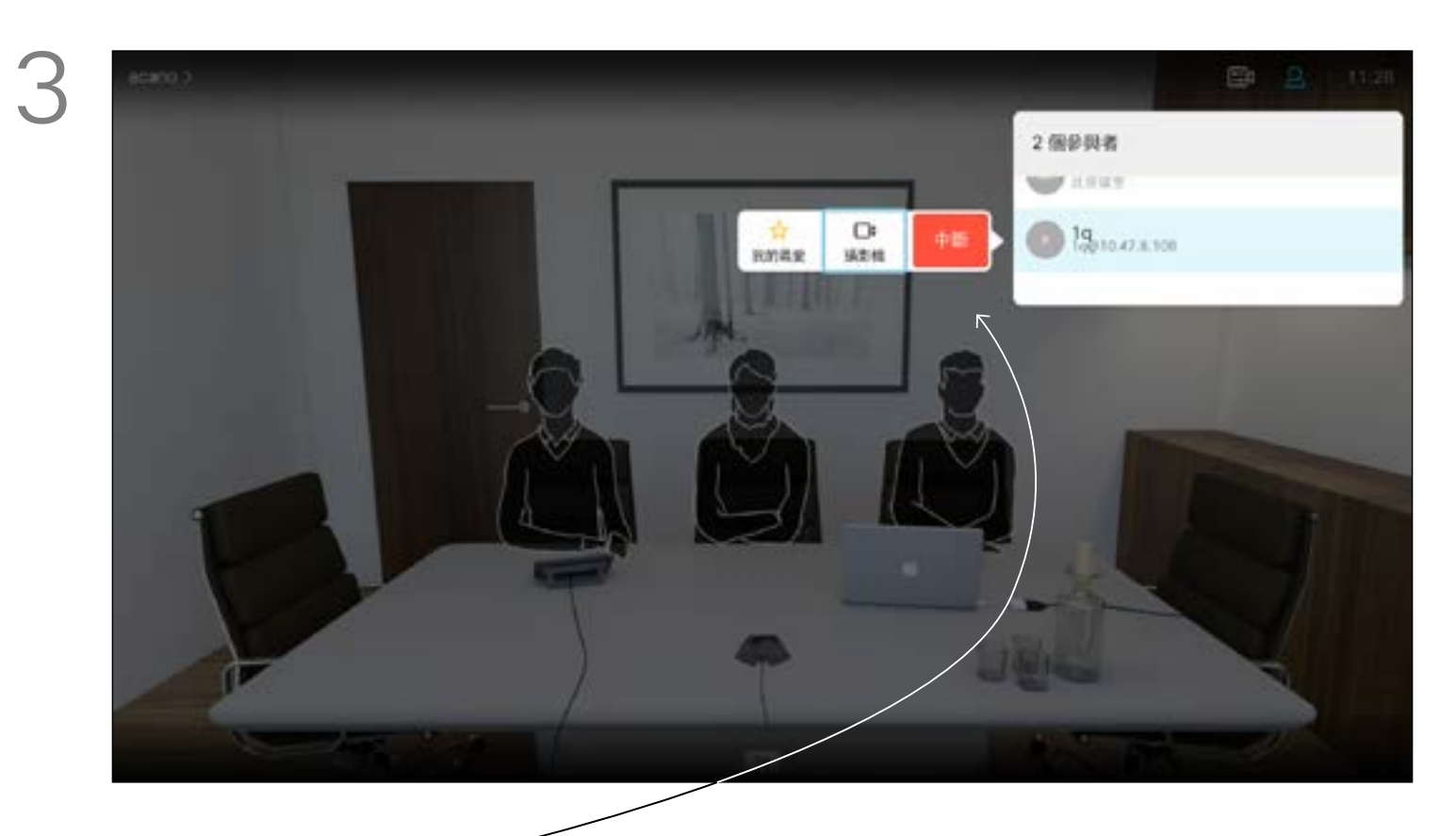

從視訊系統進行視訊會議的功能是一 項選用功能,不一定適用於您的系統。

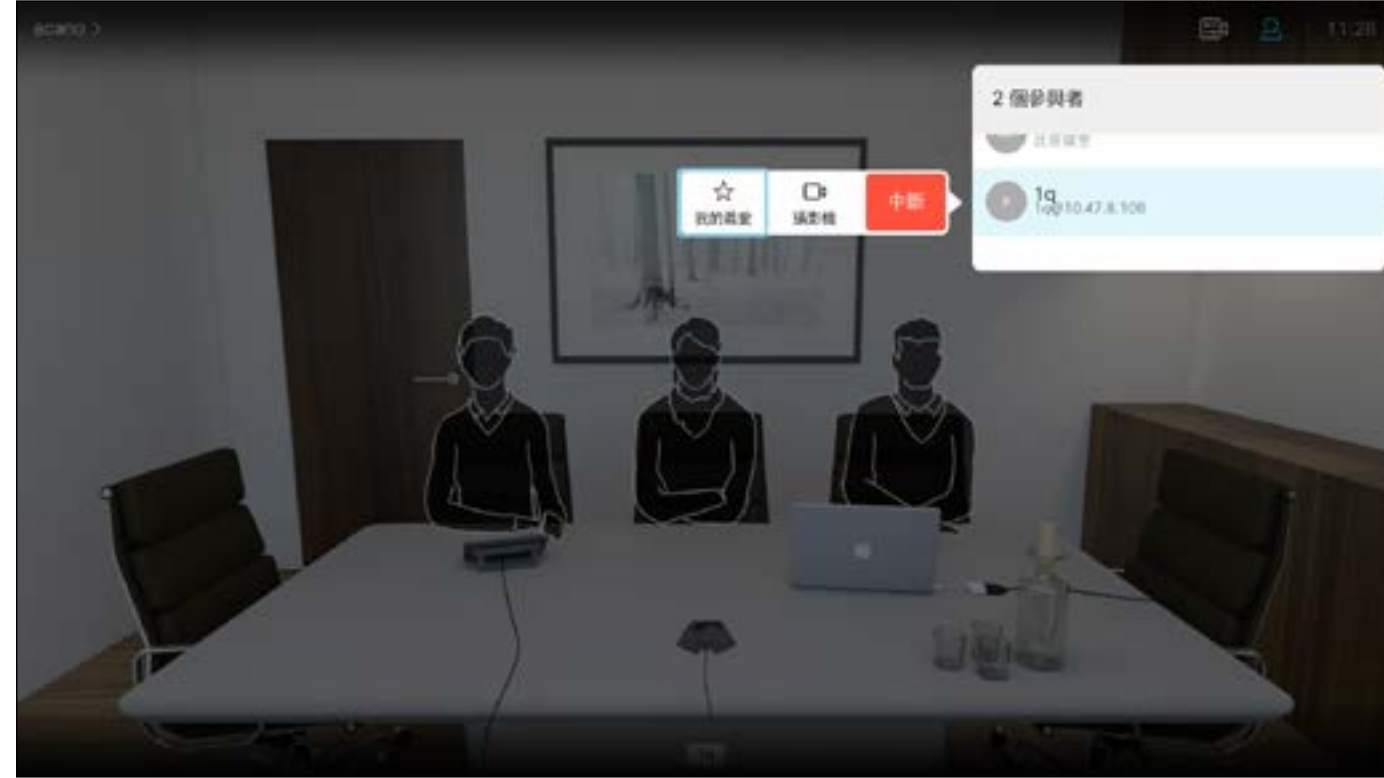

向下導覽至要與會議中斷通話的參與者,並按確定。

## $\begin{array}{c|c|c|c} \text{.} & \text{.} & \text{.} \\ \text{.} & \text{.} & \text{.} \\ \text{.} & \text{.} & \text{.} \end{array}$

### 關於視訊通會議

瀏覽至中斷圖示並按確定。

<span id="page-13-0"></span>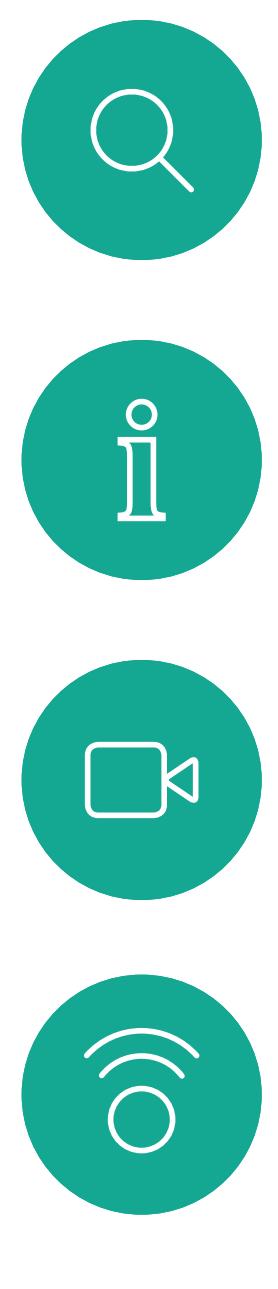

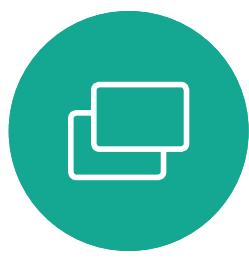

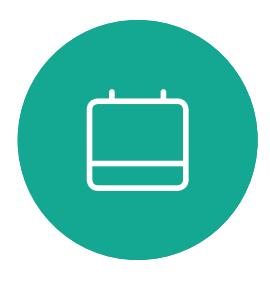

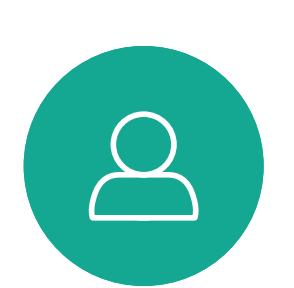

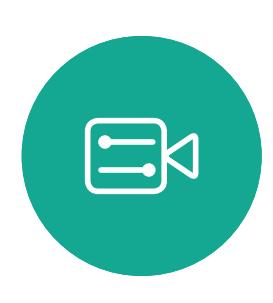

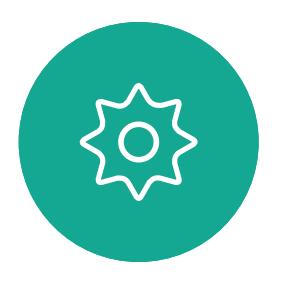

14

D1509716 使用者指南 Cisco TelePresence SX10, SX20 2018年9月製作,適用於 CE9.5 所有內容 © 2010-2018 Cisco Systems, Inc. 版權所有,並保留一切權利。

- 如果有人撥號給您,您可以接聽、拒 接或忽略電話。
- 如果您拒接電話,系統會傳送忙音資 訊給來電方。
- 如果您忽略電話,來電方會認為您不 在(您未接聽電話)。
- 您的視訊基礎架構可能允許您接收多 通來電。如有需要,請洽詢視訊支援 小組。

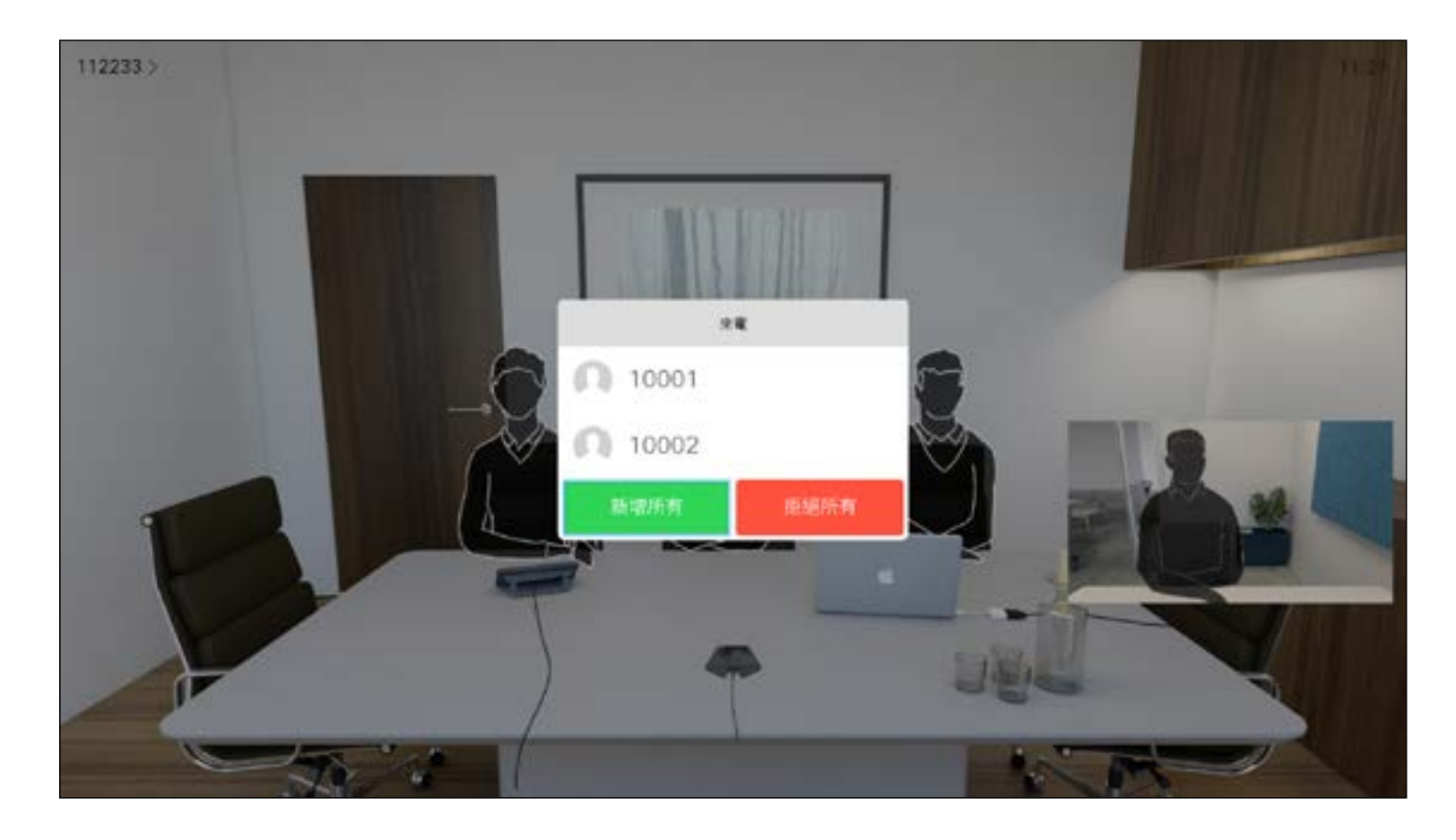

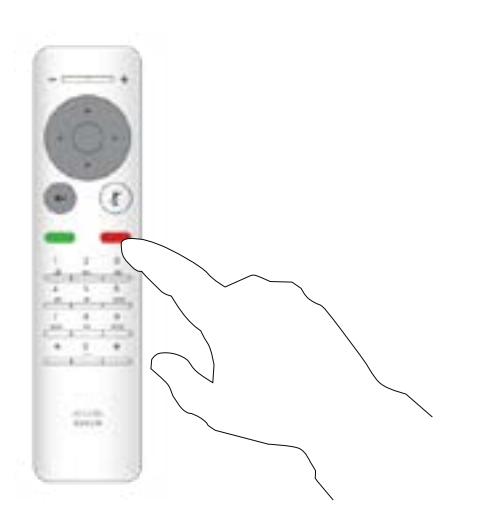

## $\begin{array}{c|c|c|c} \hline \textbf{.} & \textbf{.} & \textbf{.} \\ \hline \textbf{.} & \textbf{.} & \textbf{.} \\ \hline \textbf{.} & \textbf{.} & \textbf{.} \end{array}$

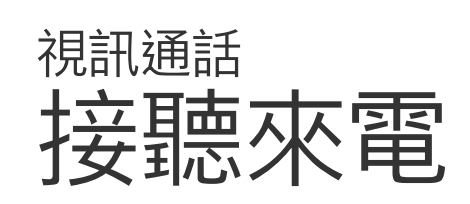

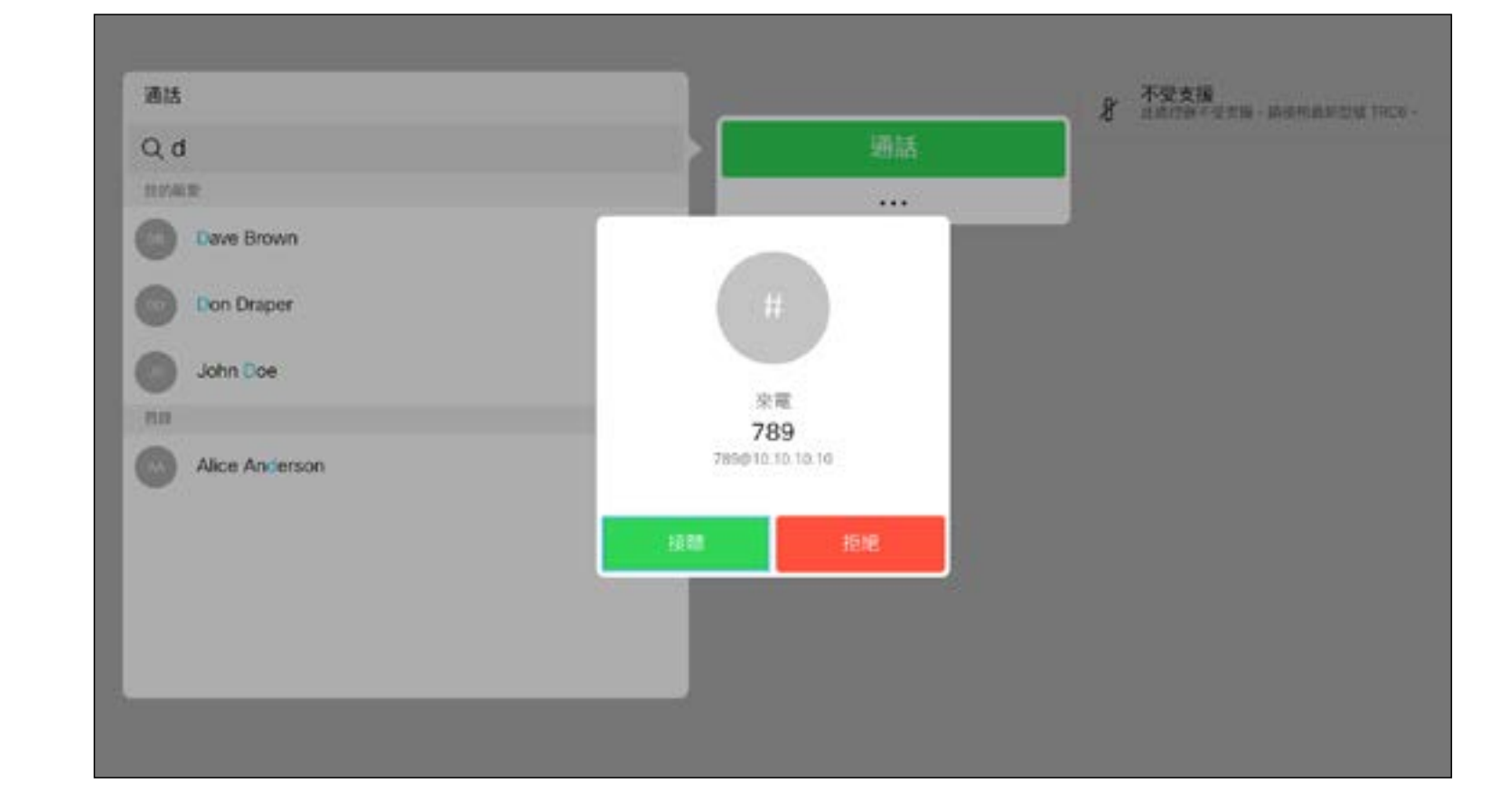

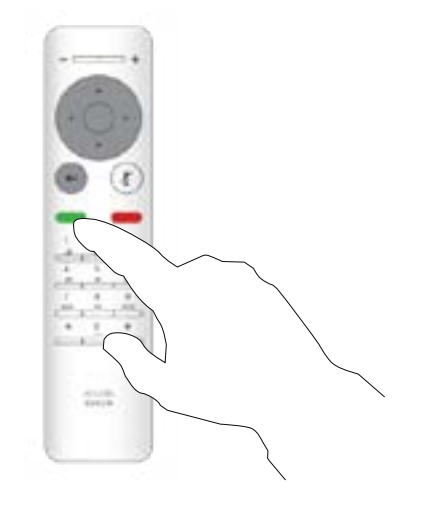

### 如果有人撥號給您

您也可以直接在遙控器上按環形按 鈕下方的通話鍵 (接聽來電的綠色左 鍵和拒絕來電的紅色右鍵)。

<span id="page-14-0"></span>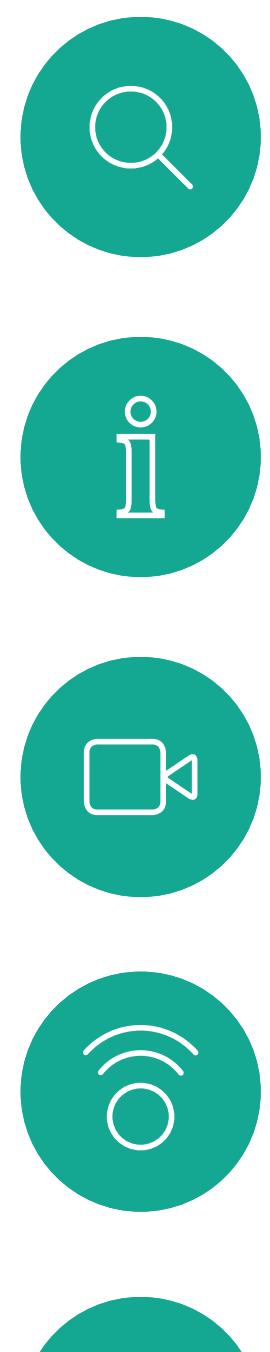

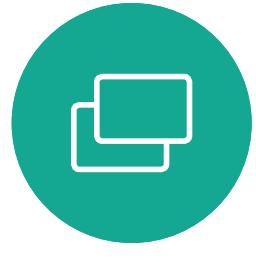

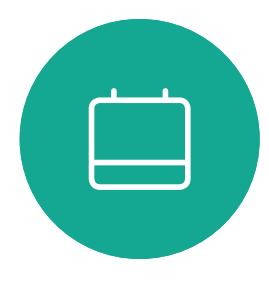

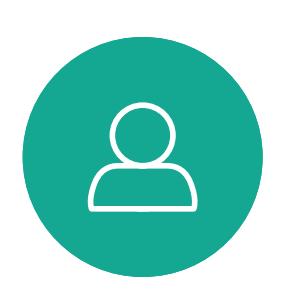

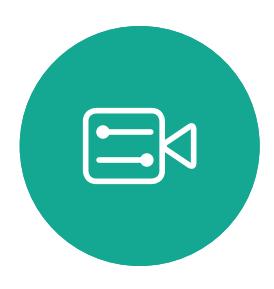

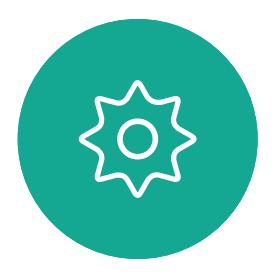

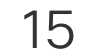

#### 如果已在通話中,而有人撥號給您時,您可能會拒絕此來電、將來電 者加入現有通話,或是將現有通話設為保留,同時接聽來電

- 如果有人撥號給您,您可以接聽、拒 接或忽略電話。
- 如果您拒接電話,系統會傳送忙音資 訊給來電方。
- 如果您忽略電話,來電方會認為您不 在(您未接聽電話)。
- 您的視訊基礎架構可能允許您接收多 通來電。如有需要,請洽詢視訊支援 小組。

## $\begin{array}{c|c|c|c} \hline \textbf{.} & \textbf{.} & \textbf{.} \\ \hline \textbf{.} & \textbf{.} & \textbf{.} \\ \hline \textbf{.} & \textbf{.} & \textbf{.} \end{array}$

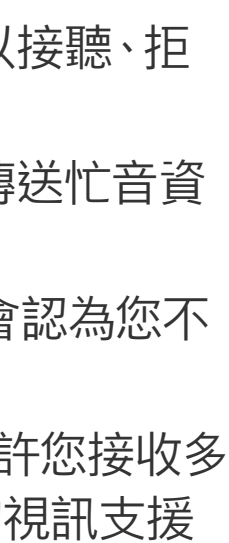

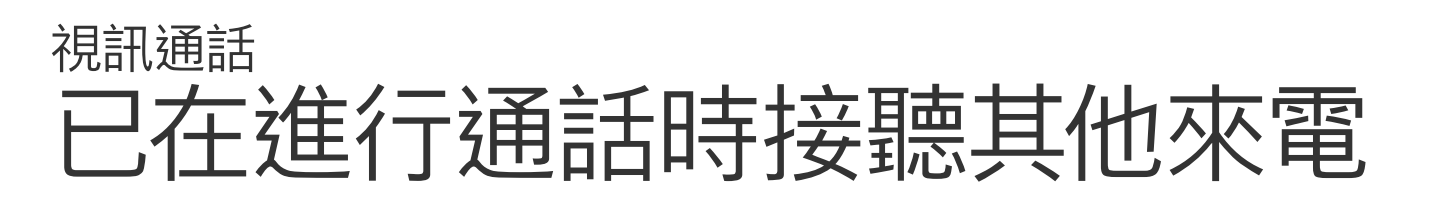

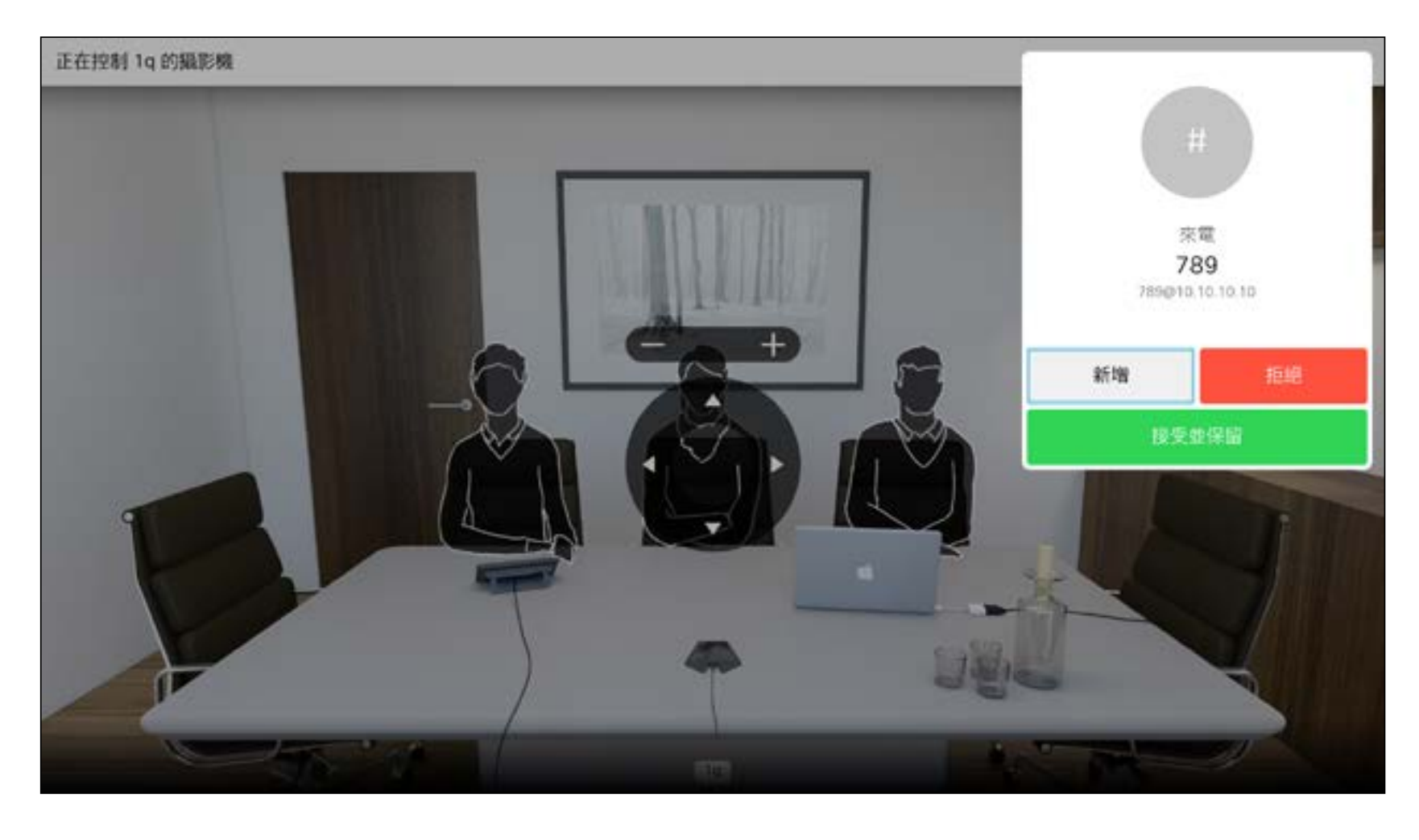

#### 擴展通話

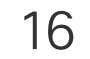

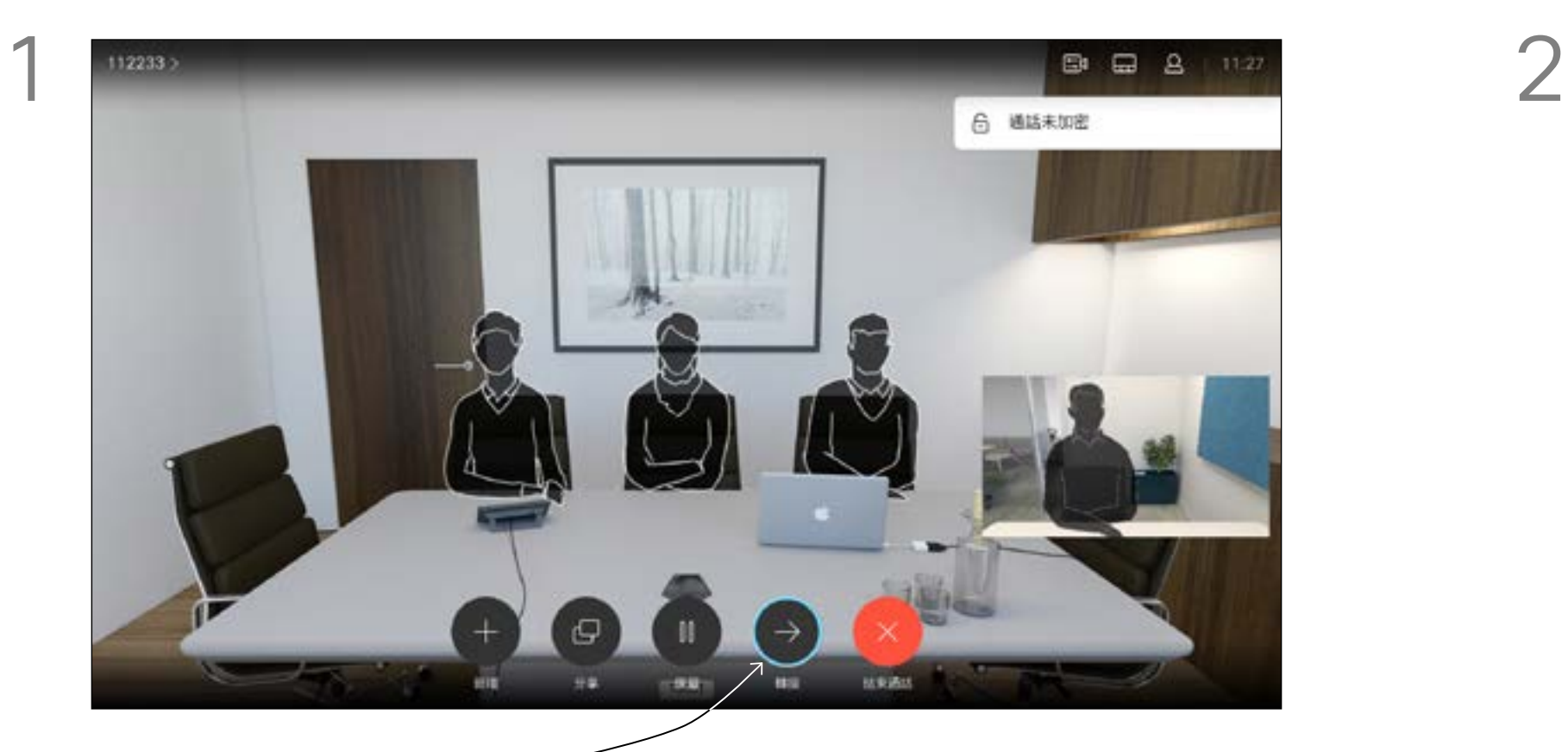

導覽至*轉接*,然後按遙控器上的確定。這會讓目前的通話設為保留。 像平常一樣搜尋您要撥號的聯絡人。

選取綠色的*通話*圖示,然後按確定或使用遙控器上的綠色通話按 鈕。

與此人交談,以確認可以將來電轉接給他。即將轉接來電的對象依在 保留中。選取*完成轉接*,然後按遙控器上的確定鍵。

## $\begin{array}{c|c|c|c} \hline \textbf{.} & \textbf{.} & \textbf{.} \\ \hline \textbf{.} & \textbf{.} & \textbf{.} \\ \hline \textbf{.} & \textbf{.} & \textbf{.} \end{array}$

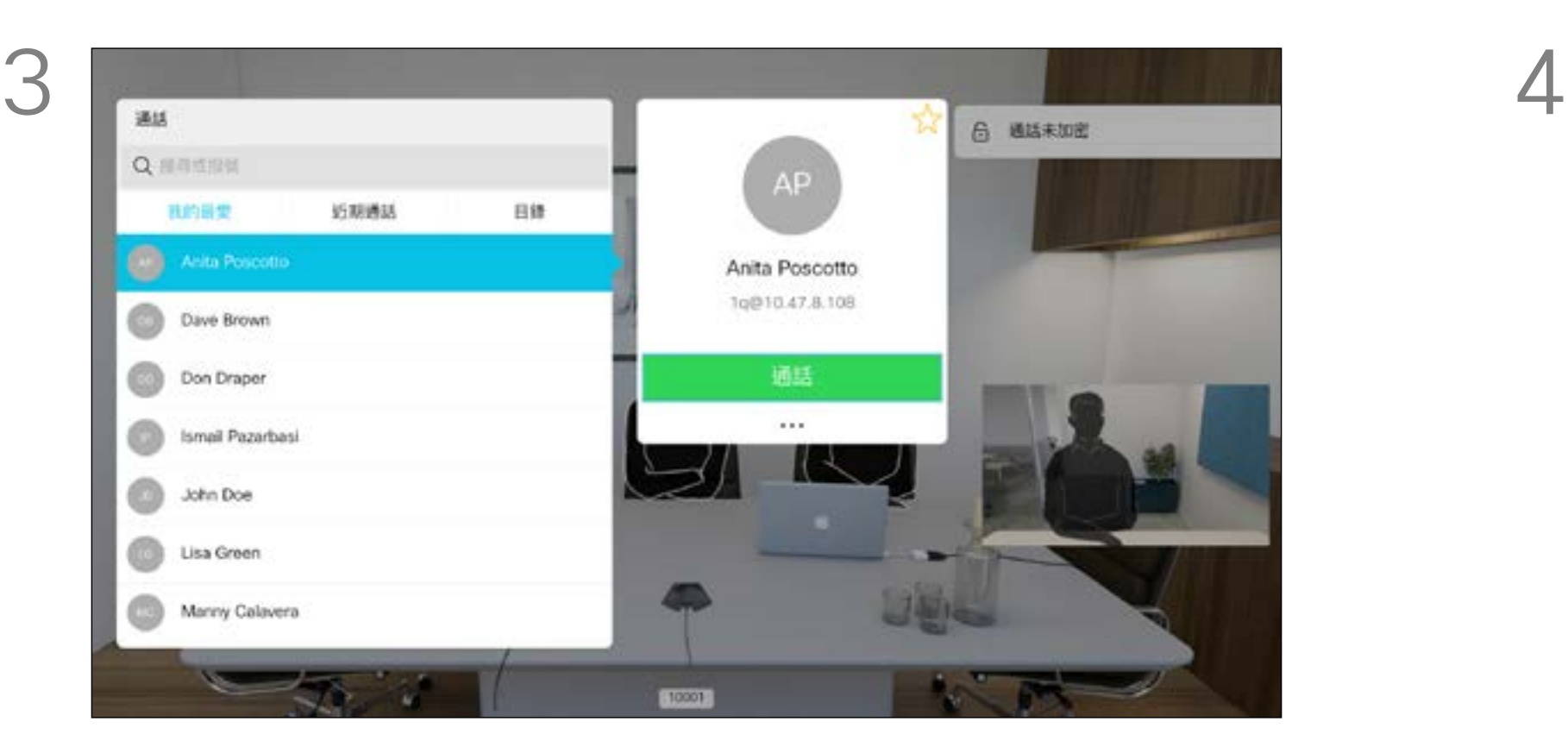

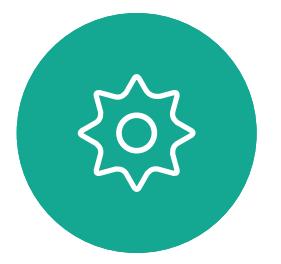

 $\begin{picture}(20,20) \put(0,0){\line(1,0){10}} \put(15,0){\line(1,0){10}} \put(15,0){\line(1,0){10}} \put(15,0){\line(1,0){10}} \put(15,0){\line(1,0){10}} \put(15,0){\line(1,0){10}} \put(15,0){\line(1,0){10}} \put(15,0){\line(1,0){10}} \put(15,0){\line(1,0){10}} \put(15,0){\line(1,0){10}} \put(15,0){\line(1,0){10}} \put(15,0){\line(1$ 

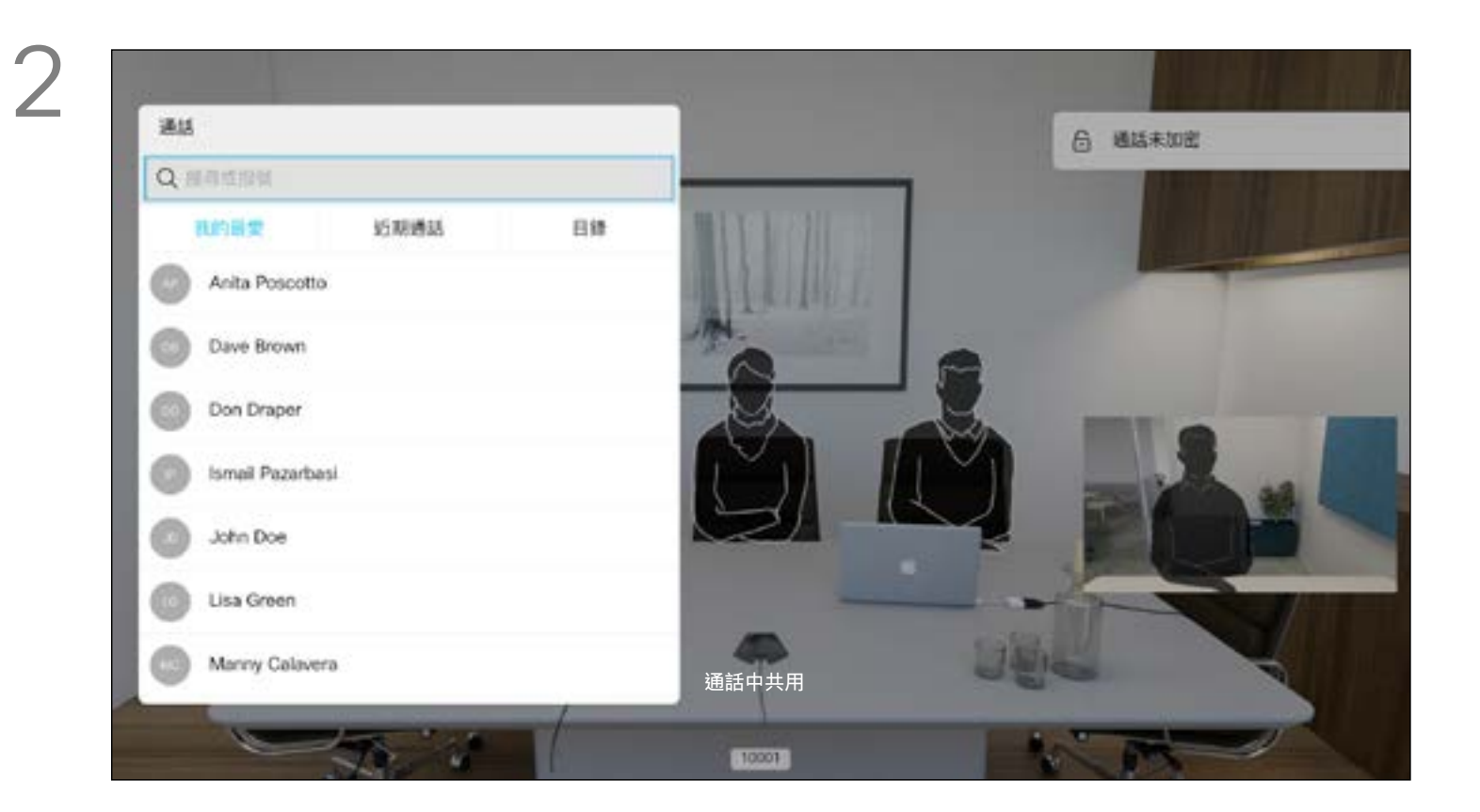

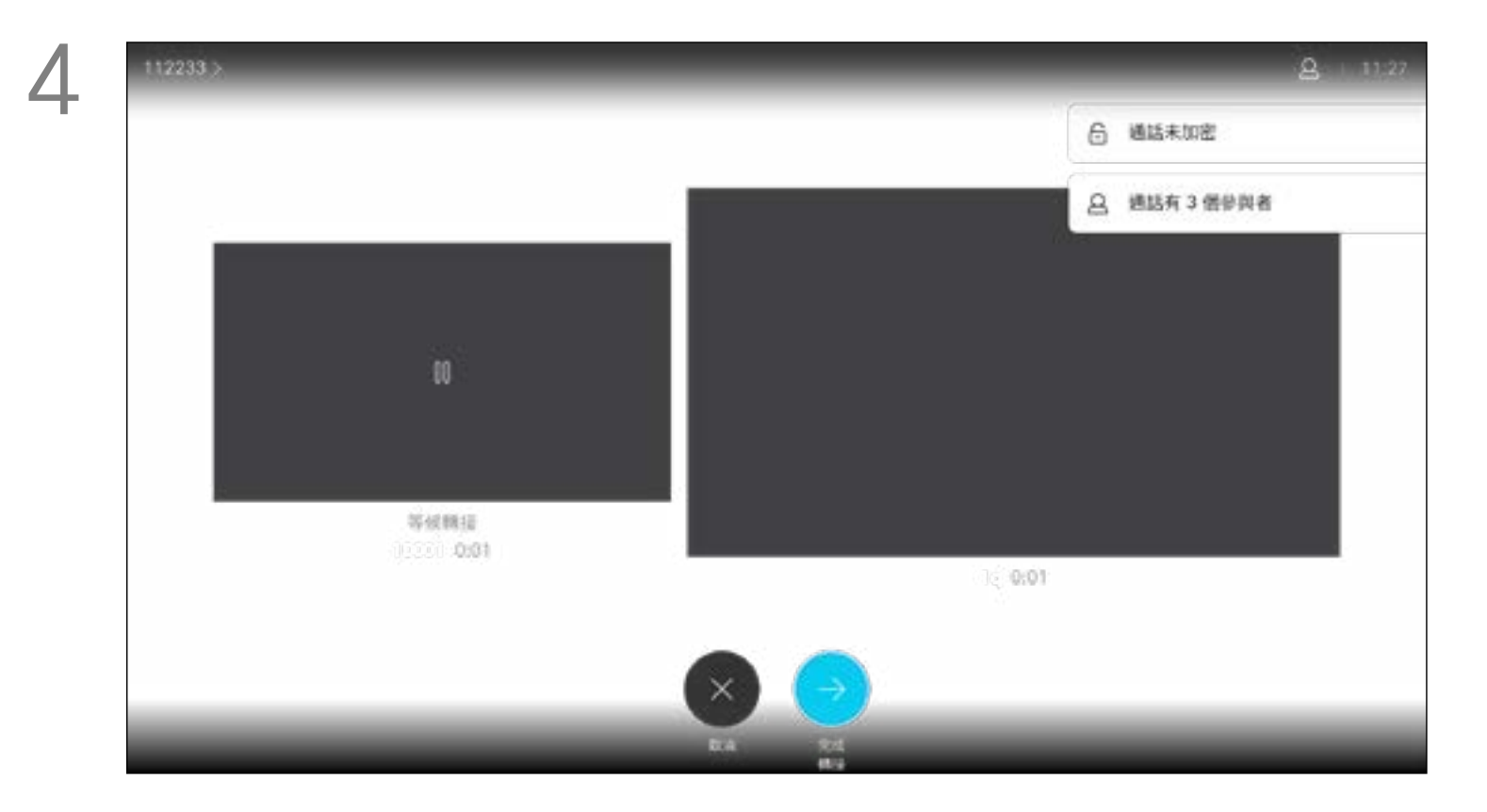

<span id="page-15-0"></span>![](_page_15_Picture_0.jpeg)

![](_page_15_Picture_1.jpeg)

<span id="page-16-0"></span>![](_page_16_Picture_0.jpeg)

![](_page_16_Picture_1.jpeg)

![](_page_16_Picture_2.jpeg)

![](_page_16_Picture_3.jpeg)

![](_page_16_Picture_4.jpeg)

![](_page_16_Picture_5.jpeg)

您共用內容或參加視訊會議時,能夠變 更顯示於螢幕上的視訊版面配置。 您的系統無法啟動視訊會議,除非貴組 織配備某些基礎架構。如有疑問,請諮 詢視訊支援小組。

導覽至右上角的*版面配置*, 按遙控器上的確定鍵。此圖示僅在關聯 時才會出現。

不過,其他人可邀請您參加視訊會議。 隨後,您就可使用變更螢幕版面配置 的功能。

請注意,系統所提供的版面配置變更選 項取決於環境和參與者人數。 您在此做出的任何變更不會影響其他人。

## $\begin{array}{c|c|c|c} \hline \textbf{.} & \textbf{.} & \textbf{.} \\ \hline \textbf{.} & \textbf{.} & \textbf{.} \\ \hline \textbf{.} & \textbf{.} & \textbf{.} \end{array}$

![](_page_16_Picture_7.jpeg)

### 關於版面配置

![](_page_16_Figure_11.jpeg)

使用方向鍵,導覽至您想要使用的新版面配置,然後按確定。

![](_page_16_Picture_8.jpeg)

![](_page_17_Picture_15.jpeg)

開啟*主*螢幕,然後使用遙控器上的方向鍵選取螢幕左上角的*更多*圖 示 (>)。

使用遙控器的方向鍵向下導覽至勿打擾,然後使用遙控器的確定鍵 將其設定為開啟或關閉 (切換)。

可對系統進行設定,使其不回應來電。 當設定為「勿打擾」時,鈴聲會設為靜 音,而其他人撥打給您的通話將顯示為 未接來電。然而,您仍然可以盡情撥號。 預設情況下,「勿打擾」在 60 分鐘後 逾時 (系統在此之後回復正常作業),但 您的視訊支援小組或許已經將此設定 變更為不同的值。

![](_page_17_Picture_10.jpeg)

<span id="page-17-0"></span>![](_page_17_Picture_0.jpeg)

![](_page_17_Picture_1.jpeg)

#### 關於「勿打擾」

按遙控器上的確定鍵。

![](_page_17_Figure_12.jpeg)

按遙控器上的確定鍵結束功能表<sup>,</sup>使變更生效。

## $\begin{array}{c|c|c|c} \hline \textbf{.} & \textbf{.} & \textbf{.} \\ \hline \textbf{.} & \textbf{.} & \textbf{.} \\ \hline \textbf{.} & \textbf{.} & \textbf{.} \end{array}$

![](_page_17_Figure_2.jpeg)

![](_page_17_Figure_4.jpeg)

![](_page_17_Picture_5.jpeg)

 $\sum$ 

 $\Xi$ 

![](_page_18_Picture_15.jpeg)

 $\{0\}$ 

開啟 螢幕,然後使用遙控器上的方向鍵選取螢幕左上角的*更多*圖 示 (>)。

系統可設定為「待命」以節省電量。您仍 能照常接聽電話。

![](_page_18_Figure_9.jpeg)

<span id="page-18-0"></span>![](_page_18_Figure_0.jpeg)

![](_page_18_Picture_1.jpeg)

## 關於待命

按遙控器上的確定鍵。

![](_page_18_Figure_11.jpeg)

使用方向鍵向下導覽至*待命*。 按遙控器上的**確定**鍵結束功能表<sup>,</sup>使變更生效。

## $\begin{array}{c|c|c|c} \hline \textbf{.} & \textbf{.} & \textbf{.} \\ \hline \textbf{.} & \textbf{.} & \textbf{.} \\ \hline \textbf{.} & \textbf{.} & \textbf{.} \end{array}$

![](_page_18_Figure_2.jpeg)

![](_page_18_Figure_4.jpeg)

![](_page_19_Picture_15.jpeg)

開啟*主*螢幕,然後使用遙控器上的方向鍵選取螢幕左上角的*更多*圖 示 (>)。

視訊支援小組可能已啟用轉撥所有來 電的選項。如此一來,您便可在語音信 箱和您所指定的受話方之間選擇。 如果您選取*轉撥所有通話*, 就會出現熟 悉的通話功能表讓您指定要接收來電 的一方。

![](_page_19_Figure_10.jpeg)

<span id="page-19-0"></span>![](_page_19_Figure_0.jpeg)

![](_page_19_Picture_1.jpeg)

#### 關於轉撥

按遙控器上的確定鍵。

![](_page_19_Figure_12.jpeg)

使用方向鍵瀏覽至轉接全部來電至*...*。如果您想要將所有通話改為 轉撥至語音信箱<sup>,</sup>請導覽至*轉接全部來電至語音信箱*, 然後按**確定** 就可以了。

選擇轉接全部來電至*...*會帶您前往通話功能表。選取要接聽所有來 電的聯絡人,就像您將要撥號給這個人一樣。

## $\begin{array}{c|c|c|c} \hline \textbf{.} & \textbf{.} & \textbf{.} \\ \hline \textbf{.} & \textbf{.} & \textbf{.} \\ \hline \textbf{.} & \textbf{.} & \textbf{.} \end{array}$

![](_page_19_Figure_2.jpeg)

![](_page_19_Figure_4.jpeg)

![](_page_19_Picture_5.jpeg)

![](_page_20_Picture_10.jpeg)

<span id="page-20-0"></span>![](_page_20_Figure_0.jpeg)

![](_page_20_Picture_1.jpeg)

![](_page_20_Picture_2.jpeg)

![](_page_20_Picture_3.jpeg)

![](_page_20_Picture_4.jpeg)

<span id="page-20-1"></span>

![](_page_20_Picture_7.jpeg)

## $\begin{array}{c|c|c|c} \hline \cdots \end{array}$  <br> CISCO

![](_page_20_Picture_9.jpeg)

![](_page_21_Picture_23.jpeg)

![](_page_21_Picture_10.jpeg)

<span id="page-21-0"></span> $\int_{0}^{0}$ 

 $\Box$ d

 $\widehat{\bigcirc}$ 

 $\bigoplus$ 

 $\Box$ 

 $\Delta$ 

 $\Xi$ 

 $\{0\}$ 

![](_page_21_Picture_0.jpeg)

#### 關於近接感測

的一部分。大多數人每天都在許多環境中或多或少地 接觸超音波,包括工業、商業應用及家用電器。 雖然空中超音波對某些人可能產生主觀效應,但低 於 75dB 的聲壓級產生效應的可能性非常低。超音 波暴露限值的指導原則會因國家/地區而有很大的差 叭面朝下。 異,但是 75dB 是目前在 20kHz 頻帶附近所發現的 最低限值,這就是 Cisco Proximity 訊號發射處。 如需此資訊的實用參考,請參閱加拿大衛生部的指 導原則: http://www.hc-sc.gc.ca/ewh-semt/pubs/ radiation/safety-code\_24-securite/index-eng. php#a2.2.2。

Cisco 視訊系統會發射超音波,這是 Proximity 功能 對於個人用的 Cisco 視訊系統而言<sup>,</sup>超音波聲壓級 在距離喇叭 20 公分或更遠的地方會低於 70dB。 對於 Cisco WebEx Board 而言,超音波聲壓級在距 離顯示器正面 20 公分或更遠的地方會低於 75dB。 顯示器正下方的聲壓級可能會稍微高一點,因為喇

這些指導原則指出,低於 120dB 的聲壓級尚未被證 明會導致聽力暫時或永久喪失。

在大部分的實際案例中,在典型房間內時,由於喇叭 指向性、距離衰減及高度高頻吸收,聲壓級在使用者 耳朵附近時將比這些最高位準要低得多。聲壓級範 圍如下:從在會議空間內可聽見聲音屬於典型背景/ 環境噪音級別,到正常講話時所謂的對話級別。 因此被認為對人安全,人體可持續暴露於近接訊號 下。大多數人將不會意識到有該訊號存在,而且不會 受此影響。然而,少數具有敏銳高頻聽力的人可以聽 到該訊號<sup>,</sup>這種情況在正對且靠近喇叭時最常出現。 顯然地,類似小狗等動物可以聽到近接訊號,這是因 為牠們的聽覺頻率範圍要寬得多。 然而,聲音效應也與聲壓級有關,而且小狗的聽力等 級範圍與人類並沒有很大的差異。20kHz 的小狗聽 力臨界值可以低至 0-10dB,與人類耳朵在最敏感 的頻率範圍內的臨界值相似。

對於團體用且包含整合式喇叭的 Cisco 視訊系統而 言,超音波聲壓級在距離喇叭 50 公分或更遠的地 方會低於 75dB。

![](_page_21_Picture_4.jpeg)

致聲壓級低於 75dB 限值。然而, 如果使用過多的外 部揚聲器或是喇叭系統的高頻響應被增強時,則可能 會產生超過該限值的聲壓級。

> Windows 或 OS X 使用者, 請移至 https://proximity.cisco.com/。

Cisco 並未對該訊號可能對小狗造成的影響進行測 試或證明其符合標準。由於限定了聲壓級,所以我們 認為,雖然小狗可以清楚聽到該訊號,但不會對其造 成困擾。

將小狗放在辦公室或會議室中,將暴露在聲壓級相 當於正常背景噪音或最高對話級別的超音波下。在 我們為產品採用這項功能的多年內,並未收到有動 物受此訊號干擾的報告。 然而,超音波效應對小狗造成的問題還是很常見,因 為市面上有使用超音波的驅狗器裝置。這些裝置通常 宣稱使用令小狗不舒服但無害的超音波。Cisco 並未 對驅狗器設計進行深入了解,但是掃描這類裝置的規 格通常會發現暴露等級一般在 100dB 及以上。 對於搭配第三方喇叭系統使用 Cisco 視訊編解碼器 的解決方案,Cisco 無法控制其超音波聲壓級。在大 多數情況下,必要的喇叭靈敏度和頻率響應將會導

Intelligent Proximity 功能可讓您在視 訊系統上以無線方式分享電腦的內容。 智慧型手機及平板電腦也能直接在其 螢幕上檢視共享的內容。

您甚至可以使用自己的智慧型手機、平 板電腦、PC 或 MAC 來控制視訊系統 上的通話。

請注意下列事項:

您需要從 App Store 或 Google Play 下載(免費)Cisco Intelligent Proximity 應用程式。

您的視訊支援小組或許未啟用任何功 能、已啟用所有功能,也可能只啟用其 中一部分。

連接使用者時,智慧型近接感測會利用 超音波(請參閱左側資訊以了解詳情)。 請勿阻隔電腦、智慧型手機或平板電腦 的麥克風。

智慧型近接感測不適合在門關上的會 議室外使用。您必須靠近視訊端點才能 使用該功能。

如需保障隱私,務必確保關閉會議室入 口大門,避免他人透過靠近會議室竊聽。

![](_page_21_Figure_21.jpeg)

![](_page_21_Figure_22.jpeg)

<span id="page-22-0"></span>![](_page_22_Figure_0.jpeg)

![](_page_22_Figure_1.jpeg)

![](_page_22_Picture_2.jpeg)

![](_page_22_Picture_3.jpeg)

![](_page_22_Picture_4.jpeg)

![](_page_22_Picture_9.jpeg)

![](_page_22_Picture_8.jpeg)

![](_page_22_Picture_6.jpeg)

## $\begin{array}{c|c|c|c} \hline \textbf{.} & \textbf{.} & \textbf{.} \\ \hline \textbf{.} & \textbf{.} & \textbf{.} \\ \hline \textbf{.} & \textbf{.} & \textbf{.} \end{array}$

<span id="page-23-0"></span>![](_page_23_Picture_0.jpeg)

 $\Delta$ 

 $\Xi$ 

![](_page_23_Picture_14.jpeg)

 $\{0\}$ 

D1509716 使用者指南 Cisco TelePresence SX10, SX20 2018年9月製作,適用於 CE9.5 所有內容 © 2010-2018 Cisco Systems, Inc. 版權所有,並保留一切權利。

確定簡報來源已連線並開啟。您可能需要選取*共用*,然後按遙控器 上的確定鍵。

使用此功能可在通話或非通話時共用 PC 上的內容。它們的步驟相同,此處 所示僅為通話時所用的方式。 若要使用近接感測功能共用內容,請 確定您的簡報來源已安裝且已啟用 Cisco Proximity。預留一些時間進行 配對。遵循螢幕上的說明。

![](_page_23_Picture_1.jpeg)

### 關於內容共用

分享影像的大小是透過最小化*/*最大化圖示加以控制。如有需要,選 取此選項,並按遙控器上的確定鍵。

![](_page_23_Picture_2.jpeg)

![](_page_23_Figure_4.jpeg)

![](_page_23_Picture_9.jpeg)

您現在可以先選取*本機預覽*以檢查但不與他人共用內容,再選取通 話*中共用*,即可與他人共用。

![](_page_23_Figure_11.jpeg)

若要停止分享內容<sup>,</sup>選取*停止共用*,然後按遙控器上的確定鍵。

## $\begin{array}{c|c|c|c} \hline \textbf{.} & \textbf{.} & \textbf{.} \\ \hline \textbf{.} & \textbf{.} & \textbf{.} \\ \hline \textbf{.} & \textbf{.} & \textbf{.} \end{array}$

<span id="page-24-0"></span>![](_page_24_Picture_0.jpeg)

![](_page_24_Picture_1.jpeg)

![](_page_24_Picture_2.jpeg)

![](_page_24_Picture_3.jpeg)

![](_page_24_Picture_4.jpeg)

![](_page_24_Picture_5.jpeg)

![](_page_24_Picture_6.jpeg)

![](_page_24_Picture_16.jpeg)

您在簡報期間,可變更螢幕的版面配 置。通常可用的選項包括顯示或不顯 示簡報者,以及以 PiP(畫中畫)或 PoP(畫外畫)方式顯示簡報者。 您系統上的版面配置選項可能與此處 所示不同,但顯示的版面配置都是可供 您選擇的。

## $\begin{array}{c|c|c|c} \hline \textbf{.} & \textbf{.} & \textbf{.} \\ \hline \textbf{.} & \textbf{.} & \textbf{.} \\ \hline \textbf{.} & \textbf{.} & \textbf{.} \end{array}$

導覽至右上角的*版面配置*, 按遙控器上的確定鍵。此圖示僅在關聯 時才會出現。

![](_page_24_Picture_8.jpeg)

### 關於簡報版面配置

![](_page_24_Figure_12.jpeg)

使用方向鍵,導覽至您想要使用的新版面配置,然後按確定。

![](_page_24_Picture_9.jpeg)

<span id="page-25-0"></span>![](_page_25_Figure_0.jpeg)

![](_page_25_Figure_1.jpeg)

![](_page_25_Picture_2.jpeg)

![](_page_25_Picture_3.jpeg)

![](_page_25_Picture_4.jpeg)

![](_page_25_Picture_10.jpeg)

# 已排程會議

![](_page_25_Picture_9.jpeg)

![](_page_25_Figure_7.jpeg)

## $\begin{array}{c|c|c|c} \hline \cdots \end{array}$  <br> CISCO

![](_page_26_Picture_16.jpeg)

視訊系統可連線至管理系統以便排程視 訊會議。隨後顯示任何排定的會議 (如左 圖所示)。

使用加入以參與會議。

如果會議已經開始,您仍然可以加入。 也許會出現可用的*延遲*圖示。使用此圖 示可延遲這項邀請,以便在 5 分鐘後 加入。

## $\begin{array}{c|c|c|c} \hline \textbf{.} & \textbf{.} & \textbf{.} \\ \hline \textbf{.} & \textbf{.} & \textbf{.} \\ \hline \textbf{.} & \textbf{.} & \textbf{.} \end{array}$

<span id="page-26-0"></span>![](_page_26_Picture_0.jpeg)

加入已排程會議

已排程會議

#### 加入會議

有會議允許您加入時,

![](_page_26_Picture_8.jpeg)

下遙控器上的確定。

您可以導覽至綠色的*加* 

![](_page_26_Picture_1.jpeg)

![](_page_26_Figure_2.jpeg)

![](_page_26_Picture_3.jpeg)

![](_page_26_Picture_4.jpeg)

![](_page_26_Picture_5.jpeg)

![](_page_26_Picture_6.jpeg)

![](_page_27_Picture_10.jpeg)

<span id="page-27-0"></span>![](_page_27_Figure_0.jpeg)

![](_page_27_Picture_1.jpeg)

![](_page_27_Picture_2.jpeg)

![](_page_27_Picture_3.jpeg)

![](_page_27_Picture_4.jpeg)

![](_page_27_Picture_6.jpeg)

![](_page_27_Picture_7.jpeg)

## $\begin{array}{c|c|c|c} \hline \begin{matrix} . & . & . \end{matrix} & \begin{matrix} . & . & . \end{matrix} & \begin{matrix} . & . & . \end{matrix} & \begin{matrix} . & . & . \end{matrix} & \begin{matrix} . & . & . \end{matrix} & \begin{matrix} . & . & . \end{matrix} & \begin{matrix} . & . & . \end{matrix} & \begin{matrix} . & . & . \end{matrix} & \begin{matrix} . & . & . \end{matrix} & \begin{matrix} . & . & . \end{matrix} & \begin{matrix} . & . & . \end{matrix} & \begin{matrix} . & . & . \end{matrix} & \begin{matrix} . & . & . \end$

![](_page_27_Picture_9.jpeg)

![](_page_28_Picture_14.jpeg)

<span id="page-28-0"></span>![](_page_28_Figure_0.jpeg)

2018年9月製作,適用於 CE9.5 所有內容 © 2010-2018 Cisco Systems, Inc. 版權所有,並保留一切權利。

#### **2 不受支援**<br>第 四方图下空头室 直电图画的复数 TICS 通話 Q HAMBIN 近期透話 日録 我的最愛 789  $E_2^2$ Anita Poscotto 超

點選資料夾以顯示其內容, 如有需要, 捲動以尋找資料夾或資料夾內的項目。

*通話*功能表隨即出現。使用遙控器上的方向鍵,在*通話記錄*和*目錄* (最右側兩項) 之間導覽,然後下移進入其中一個清單。

在公司目錄中搜尋時,系統僅會搜尋目 前的目錄資料夾及其子資料夾。若要回 到上一層,請按返回 。若要在整個企業 目錄內搜尋,開始之前,請勿輸入(點選) 任何資料夾。

然後使用方向鍵導覽至*標記為我的最愛*。按遙控器上的確定鍵,將選取的 項目建立為我的最愛。

可能會出現下列情況︰從目錄複製到我 的最愛清單中的項目稍後在目錄中更 新。此更新不會反映在我的最愛清單中, 您必須稍後手動更新我的最愛清單中 的項目。按編輯並通話執行此操作。

![](_page_28_Picture_222.jpeg)

關於目錄、通話記錄及我 的最愛

*目錄*可用作您的企業電話簿。您無法編 輯此目錄。不過,您可以複製項目至*我* 的最愛清單,並在那裡編輯項目。

重複此步驟從我的最愛清單中移除聯絡人。

![](_page_28_Picture_12.jpeg)

<span id="page-29-0"></span>![](_page_29_Picture_0.jpeg)

![](_page_29_Picture_1.jpeg)

![](_page_29_Picture_2.jpeg)

![](_page_29_Picture_3.jpeg)

![](_page_29_Picture_4.jpeg)

![](_page_29_Picture_5.jpeg)

![](_page_29_Picture_6.jpeg)

![](_page_29_Picture_18.jpeg)

顯示通話中參與者清單的功能表隨即出現。使用方向鍵導覽至要成為 我的最愛項目的參與者,並按遙控器上的確定鍵。子功能表隨即出現。

## $\begin{array}{c|c|c|c} \hline \textbf{.} & \textbf{.} & \textbf{.} \\ \hline \textbf{.} & \textbf{.} & \textbf{.} \\ \hline \textbf{.} & \textbf{.} & \textbf{.} \end{array}$

我的最愛是您的私人目錄。項目可能來 自企業目錄(欲知關於此內容的更多資 訊,請參閱上一頁),亦可能來自您撥話 或撥話給您的某人。

![](_page_29_Picture_15.jpeg)

然後瀏覽至此子功能表(最左)中的*我的最愛*,並按遙控器上的確 定鍵。選取的參與者現在已成為我的最愛項目。 重複步驟以復原。

![](_page_29_Picture_8.jpeg)

### 關於我的最愛

![](_page_29_Picture_9.jpeg)

通話時使用遙控器導覽至右上角的*參與者*圖示,然後按遙控器上的 確定鍵。

![](_page_29_Picture_11.jpeg)

<span id="page-30-0"></span>![](_page_30_Figure_0.jpeg)

![](_page_30_Picture_1.jpeg)

![](_page_30_Picture_2.jpeg)

![](_page_30_Picture_3.jpeg)

![](_page_30_Picture_4.jpeg)

![](_page_30_Picture_10.jpeg)

![](_page_30_Picture_6.jpeg)

![](_page_30_Picture_7.jpeg)

## $\begin{bmatrix} 1 & 1 & 1 \\ 1 & 1 & 1 \end{bmatrix}$

![](_page_30_Picture_9.jpeg)

![](_page_31_Picture_11.jpeg)

# 摄影模控制  $\star$  2 **B**

![](_page_31_Picture_4.jpeg)

您可以透過攝影機設定控制攝影機的 縮放、平移及傾斜。 可以開啟及關閉本端畫面(其他人從您 的系統中看到的影像),以及最小化或 最大化(全螢幕)顯示影像。 您可能需要一直顯示本端畫面,即讓其 固定。

## $\begin{array}{c|c|c|c} \hline \textbf{.} & \textbf{.} & \textbf{.} \\ \hline \textbf{.} & \textbf{.} & \textbf{.} \\ \hline \textbf{.} & \textbf{.} & \textbf{.} \end{array}$

## 關於攝影機設定

<span id="page-31-0"></span>![](_page_31_Picture_0.jpeg)

您還可以選取此功能表右上角的圖示,固定本端畫面(始終顯示)及/或最 大化顯示。

按遙控器上的返回結束功能表。

<span id="page-32-0"></span>![](_page_32_Picture_0.jpeg)

 $E$ 

 $\begin{matrix} 22 \\ 1 \end{matrix}$ 

![](_page_32_Picture_16.jpeg)

D1509716 使用者指南 Cisco TelePresence SX10, SX20 2018 年 9 月製作,適用於 CE9.5 所有內容 © 2010-2018 Cisco Systems, Inc. 版權所有,並保留一切權利。

顯示通話中參與者清單的功能表隨即出現。瀏覽至您要控制其攝影機的參 與者,然後按遙控器上的確定鍵。子功能表即會出現。

![](_page_32_Picture_12.jpeg)

![](_page_32_Picture_1.jpeg)

許多視訊系統配備遠端控制攝影機。 此類系統可讓您使用遙控器變更平移、 傾斜及縮放操作。

若要控制遠端攝影機<sup>,</sup>瀏覽至*攝影機*(右起第 2 個),然後按一下遙 控器上的確定鍵。

![](_page_32_Picture_2.jpeg)

導覽至右上角的*參與者*, 按遙控器上的確定鍵。

如果遠端 (與您開會的人員) 配備此類 系統,您就可以在通話中控制其攝影機。

![](_page_32_Picture_10.jpeg)

#### 關於遠端攝影機控制

依據您的連結,調整平移、傾斜及縮放。按遙控器上的確定或返回鍵結束。

## $\begin{array}{c|c|c|c} \text{.} & \text{.} & \text{.} \\ \text{.} & \text{.} & \text{.} \\ \text{.} & \text{.} & \text{.} \end{array}$

![](_page_32_Picture_4.jpeg)

![](_page_33_Picture_23.jpeg)

<span id="page-33-0"></span>![](_page_33_Picture_0.jpeg)

![](_page_33_Picture_1.jpeg)

本端畫面目前的位置很有可能阻擋螢 幕上影像的重要部分。因此,您可能需 要移動本端畫面。

本端畫面顯示其他人從您的視訊系統 看到的內容。您通常用於確認您希望其 他人看到的視訊內容。

本端畫面顯示為 PiP(畫中畫)。 您可能需要在會議期間不時啟動本端 畫面。例如,這樣可以確保繼續在螢幕 上看到您。

#### 為何要移動本端畫面?

![](_page_33_Picture_14.jpeg)

在本端畫面已啟用或版面配置包含畫中畫的情 況下,導覽至右上角的*版面配置*,然後按遙控上 的確定。版面配置圖示僅在關聯時才會出現。

![](_page_33_Picture_4.jpeg)

使用遙控器上的方向鍵移動影像。完成後, 按確定。

![](_page_33_Picture_9.jpeg)

本端畫面影像現在變成藍色,顯示已選取的 選項。按一下遙控器上的確定鍵。箭頭即會出 現,指示可移動的本端畫面影像。系統會指示 可放置的新位置。

螢幕上的影像隨後恢復至其原始大小,且本端 畫面位於新的位置。

![](_page_33_Picture_11.jpeg)

 $\Xi$ 

 $\sum$ 

![](_page_33_Picture_19.jpeg)

![](_page_33_Figure_20.jpeg)

![](_page_33_Figure_22.jpeg)

向下箭頭,導覽至本端畫面影像。

![](_page_33_Picture_2.jpeg)

![](_page_33_Picture_6.jpeg)

<span id="page-34-0"></span>![](_page_34_Figure_0.jpeg)

![](_page_34_Picture_1.jpeg)

![](_page_34_Picture_2.jpeg)

![](_page_34_Picture_3.jpeg)

![](_page_34_Picture_4.jpeg)

![](_page_34_Picture_10.jpeg)

![](_page_34_Picture_6.jpeg)

![](_page_34_Figure_7.jpeg)

## $\begin{array}{c|c|c|c|c} \hline \textbf{.} & \textbf{.} & \textbf{.} \\ \hline \textbf{.} & \textbf{.} & \textbf{.} \\ \hline \textbf{.} & \textbf{.} & \textbf{.} \end{array}$

![](_page_34_Picture_9.jpeg)

![](_page_35_Picture_15.jpeg)

可在此重新啟動系統,並透過進階設定 存取設定精靈。

<span id="page-35-0"></span>![](_page_35_Picture_0.jpeg)

![](_page_35_Picture_1.jpeg)

若要存取*設定*功能表,瀏覽至螢幕左上角, 並按遙控器上的**確定**鍵。然後向下瀏覽至 条統資訊(功能表底部第2個),並再次按 **確定**。

認定顯示系統的基本資訊,使用者可透過其存取設定精靈,以及強制重新啟動系統。

![](_page_35_Picture_5.jpeg)

 $\Delta$ 

![](_page_35_Picture_6.jpeg)

系統資訊頁面介紹了 IP 位址、MAC 位 址、SIP 代理、安裝的軟體版本及裝置 名稱等資訊。

您現在可以從這個功能表指定鈴聲和 音量。

## $\begin{array}{c|c|c|c} \text{.} & \text{.} & \text{.} \\ \text{.} & \text{.} & \text{.} \\ \text{.} & \text{.} & \text{.} \end{array}$

![](_page_35_Figure_14.jpeg)

#### 關於設定

![](_page_35_Figure_9.jpeg)

![](_page_35_Figure_2.jpeg)

![](_page_36_Picture_0.jpeg)

![](_page_36_Picture_1.jpeg)

![](_page_36_Picture_2.jpeg)

## alala<br>CISCO

Cisco 及 Cisco 標誌是 Cisco Systems, Inc. 及 (或) 其子公司在美國與其他國家/地區的商標。 您可以從下列網址取得 Cisco 的商標清單:www.cisco.com/go/trademarks 此處提及的第三方商標屬於其各自所有者。 「合作夥伴」一詞不表示 Cisco 與其他任何公司之間具有合作關係。(1005R)

美洲總部 Cisco Systems, Inc. 加州聖荷西

亞太區總部 Cisco Systems (USA) Pte. Ltd. 新加坡

Oisco 在全球各地設有 200 個以上的辦事處。各分公司的地址、電話號碼和傳真號碼列在 Cisco 網站上,網址為 www.cisco.com/go/offices

歐洲總部 Cisco Systems International BV Amsterdam, 荷蘭